<span id="page-0-0"></span>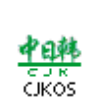

# **CJKOS for PalmOS5 V4.63 Introduction**

[English](#page-0-0) [Simplified Chinese](file:///L|/download/CJKOS/cjkos_os5/Help/indexgb.htm) [Traditional Chinese](file:///L|/download/CJKOS/cjkos_os5/Help/indexb5.htm)

**Chinese,Japanese,Korean Operation System Readme** 

Thanks for choosing CJKOS, you're suggested to read the following items before taking CJKOS into use:

# **Index**

- 1. [Overview](#page-0-1)
- 2. [System Requirements](#page-1-0)
- 3. [Installation](#page-1-1)
	- ❍ [How to upgrade CJKOS](#page-1-2)
	- o [How to remove the earlier version of CJKOS](#page-1-3)
	- o [Install CJKOS with CJKOS install application](#page-2-0)
	- o [Install CJKOS with install tool provided on the Palm desktop](#page-3-0)
	- ❍ [Put database into Flash ROM](#page-3-1)
	- ❍ [Put font into VFS expansion card](#page-4-0)
	- ❍ [Documents for CJKOS](#page-4-1)
	- ❍ [Sample Installation](#page-7-0)
- 4. [Usage](#page-7-1)
	- ❍ [How to start CJKOS](#page-7-2)
	- ❍ [CJKOS System Setup](#page-8-0), [Enhanced Features Setup](#page-8-1), [Input Methods Setup](#page-9-0)
	- ❍ [CJKOS Database Manager](#page-9-1)
	- ❍ [Start Input Methods](#page-9-2), [Input Methods Interface](#page-10-0), [Tool Bar](#page-10-1), [Other Buttons](#page-10-2), [Additional notes about Input Methods](#page-11-0)
	- ❍ [Phrase Input](#page-12-0), [Associated Input](#page-11-1), [Reverse-Association](#page-11-2)
	- ❍ [Manage phrase databases](#page-12-1), [Add new phrases](#page-12-2), [Delete phrases](#page-12-3), [Get custom-built phrases](#page-12-4)
	- ❍ [Smart Prioritize Word, Phrase](#page-9-3)
	- ❍ [Translate Chinese address into English](#page-12-5)
	- ❍ [How to get original codes](#page-13-0)
	- ❍ [Use Icon Words](#page-13-1), [Icon Words List](#page-13-2)
	- ❍ [English/CJK Punctuation and symbols Table](#page-14-0)
	- ❍ [Apply external keyboard](#page-14-1)
	- o [Apply SONY CLIE JogDial](#page-11-3)
- 5. [Registration](#page-15-0)
- 6. [Release History and Updates](#page-16-0)
- 7. [FAQ](#page-21-0)
- 8. [Future Plans](#page-23-0)
- 9. [Disclaimer and legal stuff](#page-23-1)
- 10. [Contacts](#page-23-2)

# <span id="page-0-1"></span>**Overview**

 $\bullet$ 

CJKOS(Chinese, Japanese, Korean Operation System) is used to enhance the English version of PalmOS to become a multi-language system, supporting Chinese, Japanese and Korean.

Supports displaying Chinese, Japanese and Korean words. CJKOS will:

- ❍ Intelligently identify and display simultaneously both the Simplified(GB-2312) and the Traditional(BIG-5) Chinese words.
- ❍ Intelligently identify and display simultaneously both EUC-JIS and Shift-JIS Japanese words.
- ❍ Display Korean KSC-5601.

 Localizer: Supports a native-language interface for PalmOS. At present, only Simplified and Traditional Chinese interfaces are available. [Screen shots](file:///L|/download/CJKOS/cjkos_os5/Help/locscreen.htm). Supports the input of Chinese words. The followings input methods are available:

- ❍ For Traditional Chinese: CangJie[sometimes called Changjei], HongKong CangJie, Easy, ZhuYin, Cantonese, HanYuPinYin, TongYongPinYin, ZhuYin 2, WG PinYin, XuShi, DaYi, Array, Icon Word, Punctuation and Symbol, Japanese Hiragana and Katakana.
- ❍ For Simplified Chinese: WuBiZiXing, PinYin, Double-PinYin, ZhuYin, Cantonese, Shape-code, Zheng-code, Icon Word, Punctuation and Symbol, Japanese Hiragana and Katakana.
- ❍ For Korean: Korean Word, Icon Word, Japanese Hiragana and Katakana.
- ❍ For Japanese: Icon Word, Japanese Hiragana and Katakana.
- ❍ Other Input Methods available on each specific language platform, customized by users.

Various Font support:

- ❍ Supports **Standard** Font, **Bold** Font, **Large** Font and **Large Bold** Font.
- ❍ Supports Chinese and Japanese **10X10** small Font.
- Special Font Support:
	- ❍ 12X12 **FangSong** and **Kai** Fonts Simplified Chinese.
	- ❍ 12X12 **XiMing** and **BiaoKai** Font Traditional Chinese.
	- ❍ SUPPORT HKSCS(Hong Kong Supplementary Character Set ) FONTS (4702), and All of Traditional Chinese words and 4295 HKSCS words can be input with "HongKong Cangjie" Input Method.
- Phrase Association, Reverse-Association and Phrase Input.

Supports to directly add or to delete phrases on the handheld devices.

Smart Prioritizes Words and Phrases: System can study on itself and put the frequently-used words or phrases in the front of the list.

 Supports the feature of "Icon word", so that icons can be pasted among the characters. It can help to categorize the materials, act as a reminder or note, etc.

 Supports external keyboard: Input Methods can be started on external keyboards. The available external keyboards include GoType keyboard, Palm Portale Keyboard.

Supports JogDial.

Match Precisely.

Translates Chinese address into English.

Get the original codes

Database manager: Easily delete any unnecessary databases (CJKOS system files), or monitor databases' status.

Other advanced features:

- ❍ Adjustable spacing between the words.
- ❍ Enhance word wrap.
- ❍ Hide underlines in the text.
- ❍ Enhance sorting.
- ❍ Enhanced Fonts Select Dialog.
- ❍ Enhanced CJK Date Format.

## <span id="page-1-0"></span>**System Requirements**

Hardware: Available for Palm or compatible devices running Palm OS 5 , i.e. Palm Tungsten T, SONY CLIE PEG-NX70V/U .

Memory usage: You can **customize** it as you need. It takes only 190KB of memory to install the Main Program and the 10X10 Simplified Chinese Full font. The amount of the memory needed will vary according to the databases you choose to install. You can use the "CJKOS Database Manager " to easily install any new databases or to delete any databases no longer in use. For further details, please refer to [Installation](#page-1-1) and [Sample Installation](#page-7-0). It is strongly recommended that you only install the required databases.

 $\mathbf{r}$ 

# <span id="page-1-1"></span>**Installation**

Before installing CJKOS, please be sure you've installed Palm Desktop software. If not, please read the item on "Palm Desktop" in the reference for the handheld device.

CJKOS databases can be installed with CJKOS install application (Install.exe) or install tools provided on the Palm desktop or any other compatible ones. You can install only those databases you need. To make CJKOS work, you need to install the Main program and at least one of the Font Databases (10X10 or 12X12)

#### <span id="page-1-2"></span>**How to upgrade CJKOS:**

This feature is only available for those who have ever installed earlier version of CJKOS. If no specific comments for upgrading are announced in the document, you can only install those updated and additional databases. **Note: Be sure CJKOS is deactivated before installing any databases.** If you want upgrade to CJKOS4.0, please remove the earlier version of CJKOS first.

#### <span id="page-1-3"></span>**How to remove the earlier version of CJKOS:**

Please firstly install the file cManager.PRC in the directory of CJKOS to your handheld device. It's a kind of software for managing CJKOS documents.

After installation, please shut down CJKOS on your handheld device, then click on the icon cManager to start the software cManager.

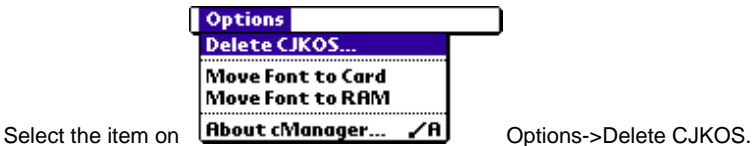

Press [Yes], system will start to delete all of CJKOS affiliate files including main programm, fonts, Input methods, phrase databases and localizer buddies files on your handheld device.

At the end of deleting, you'll be asked if you'll reset the system, Please click on [Reset Now!].

After restarting your machine, you've totally removed all CJKOS files from your handheld device. Now you can follow the below steps to go on with installation:

#### <span id="page-2-0"></span>**Install CJKOS with CJKOS install application:**

Run the install application (Install.exe) in the directory where CJKOS is, as described in the illustration:

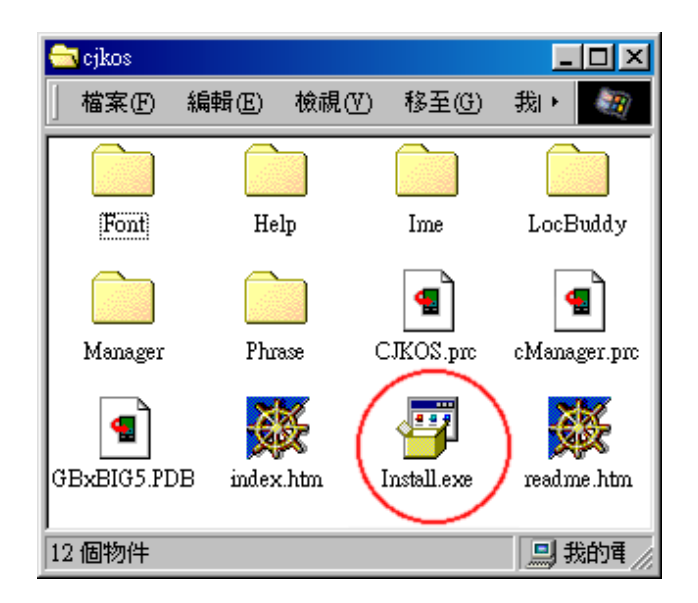

Look at the following image:

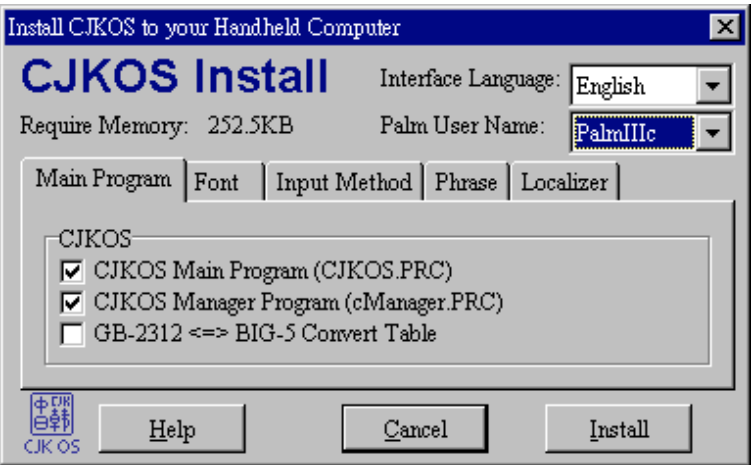

Notes:

 **Interface Language** - The Install Application interface can be set to default to any of the three languages: English, Simplified Chinese and Traditional Chinese.

**Palm User Name** - Choose the unique username on the Palm where CJKOS will be installed and run.

 **Require Memory** - Displays the total amount of the memory needed for installing all customized files. Be sure to have sufficient memory on the Palm for installation.

 **Main program** - Ones who have ever installed CJKOS manager application needn't trigger on the item of CJKOS manager. **Fonts** - If the memory is not sufficient enough to install more, you can only install small fonts. [con word] is the font for "Icon Word Input Methods". Only when you request to input icon words on your handheld device, please install this font.

 **Input Method -** Please trigger on your favorite Input Methods. With "Punctuation and Symbol" Input method installed, you can input more than 200 symbols on your handheld device. also you can install "Icon Word" input method if you've ever installed Icon Word font. If you request to translate Chinese address into English, you can choose to install PinYin Input Method (you can read the further information on PinYin Input Method in this document).

**Phrase** - Used to support phrase association, Reverse-Association and phrase Input to speed phrase inputting. If you're used to

inputting words on your handheld device, you're suggested to install it.

 **Localizer** - It's used to change the English interfaces of those built-in applications on your handheld device into native-language interfaces by triggerring on the item which matches the system on your handheld device. Now both Traditional and Simplified Chinese interfaces are available. To make sure of the version of system on your handheld device, please read the following reference or ask your vendor for details.

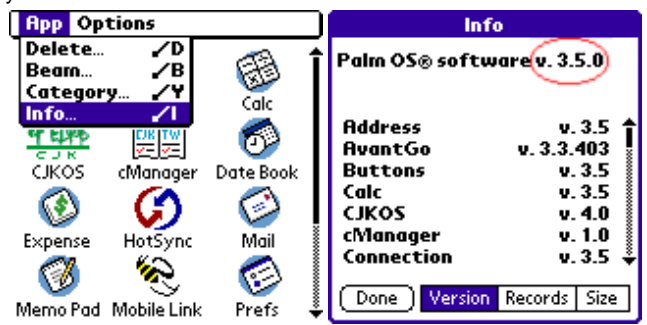

Select the contents you need, then press the "Install" button, there appear:

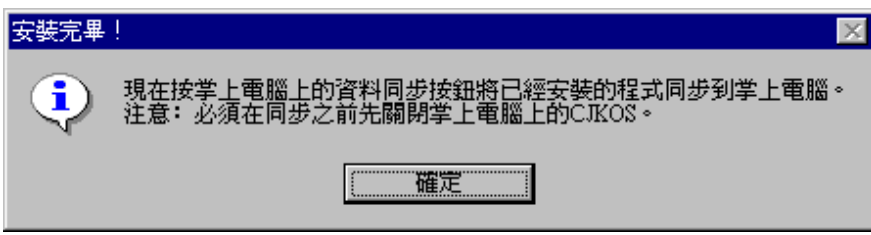

After reading, Please press the button "OK".

Now you can start to install files by clicking on the button HotSync located on your handheld device. If you've ever installed earlier version of CJKOS, please be sure to shut down it before the action of "HotSync".

To get the detailed information on databases, see the section "[Documents for CJKOS](#page-4-1)".

#### <span id="page-3-0"></span>**Install CJKOS with install tool provided on the Palm desktop:**

As the advanced users, you can install CJKOS with install tool provided on the Palm Desktop as follows:

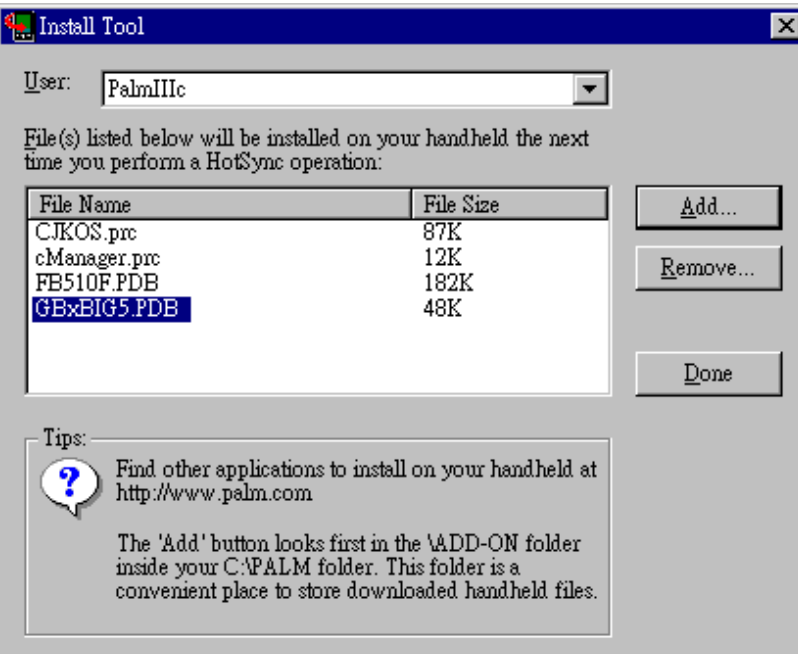

#### <span id="page-3-1"></span>**Put database into Flash ROM:**

On some handheld devices with Flash ROM, there are some free Flash ROM ( about 800 KB ) except for that occupied by Palm OS. CJKOS

can be put into these spare Flash ROM with support of FlashPro or JackFlash.

All databases in CJKOS package can be put into Flash Module on Visor, in this way, CJKOS occupy less or none of RAM on your device.

Only those consistent databases are suggested to be put into Flash ROM. I.e, if you want to active the feature "Add New Phrases", the phrase database cannot be put into Flash ROM.

**Note**: Before moving CJKOS files into Flash ROM or Flash Module, please be sure to shut down CJKOS in advance. While CJKOS on Flash Module is running, If you want to unplug Flash Module, Please be sure to shut down CJKOS before unpluging Flash Module.

#### <span id="page-4-0"></span>**Put font into VFS expansion card:**

If you are using Palm with VFS expansion card, you can put some or all of fonts into the card under the directory of /PALM/CJKOS/FONT/. You can move fonts from RAM to the card with cManager, vice versa.

맹행

Close CJKOS, click cManager icon to start cManager.

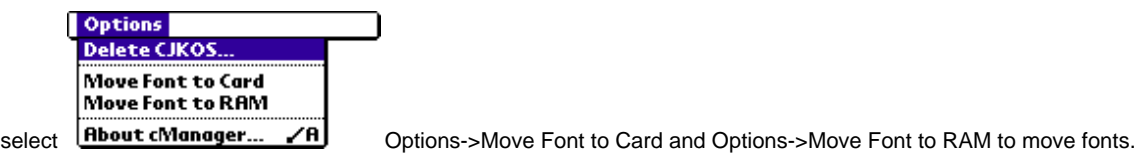

#### **Note:**

1. CJKOS get fonts faster from RAM than from Card. It's supposed to put frequently-used fonts into RAM, I.e. 16X16 fonts on High desity Palm.

2. If there is any font has been put on the card, CJKOS cannot startup automatically at RESET, because the card is invisible to system when RESET.

#### <span id="page-4-1"></span>**Documents for CJKOS:**

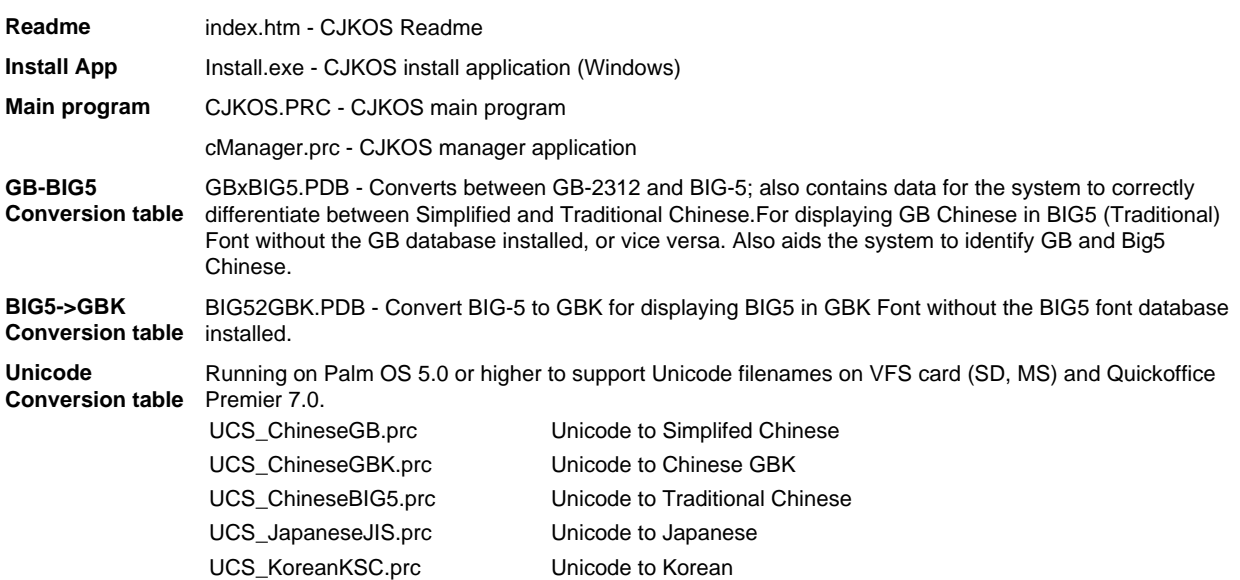

FONT\\*.\*

**Specific font database** FONTEXT\\*.\*

**Font Database** Naming system is:FCPSIX.PDB

- CP CharSet, **GB**(Simplified Chinese GB2312), **GBK**(Chinese GBK), **B5**(Traditional Chinese BIG5), **JIS** (Japanese EUC-JIS and Shift-JIS), **KSC**(Korean KSC-5601)
- SI FontSize, **12**(12X12 Font) or **10**(10X10 small font)
- X Size, **F**(Full Version), **L**(Light Version Standard Font only, saving memory), only one of them may be installed at one time.

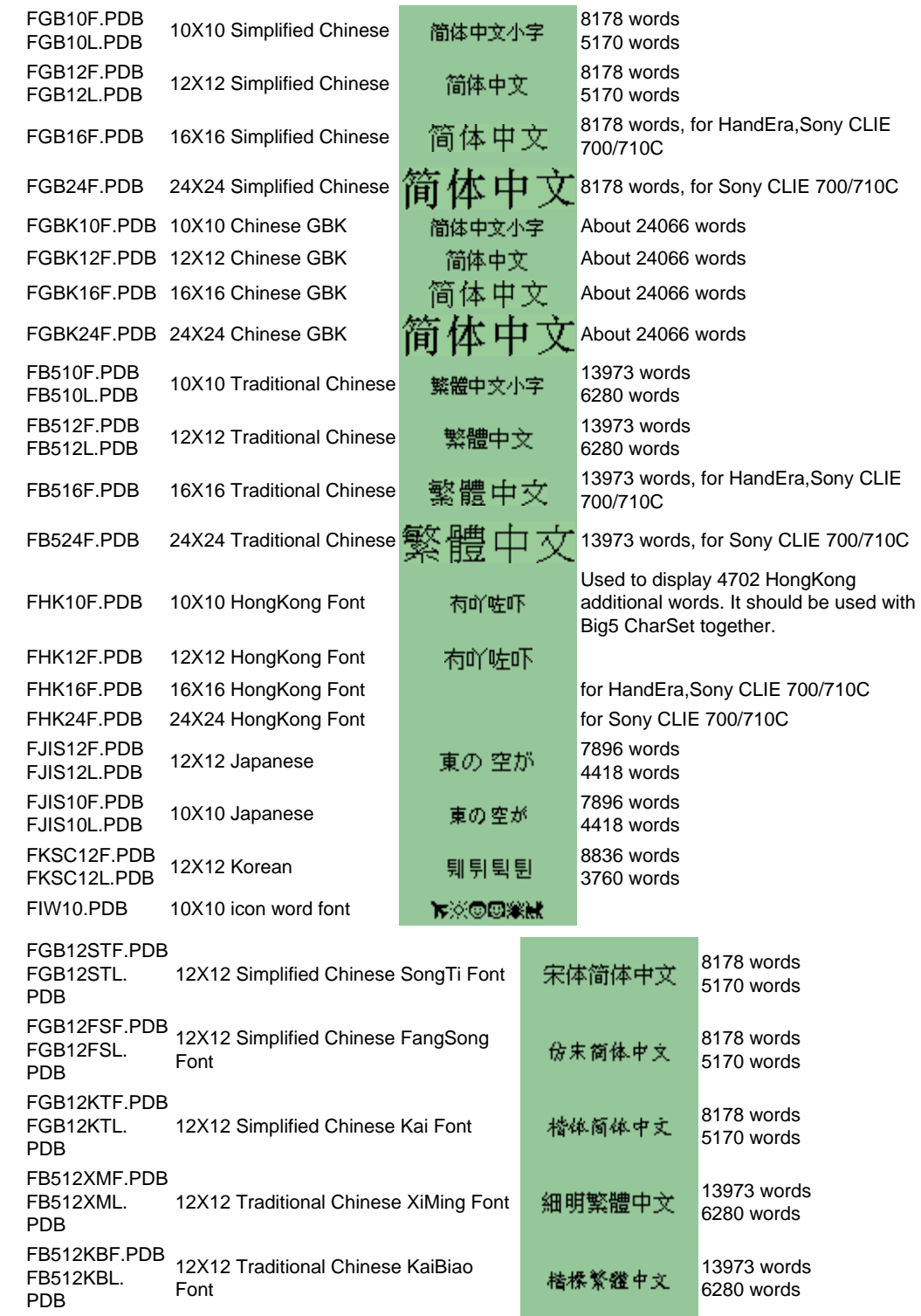

Note: Only one of the same size of fonts for a certain CharSet could be allowed to be chosen at one time. I.e, With the Character Set of Traditional Chinese, you can only choose one of Traditional Chinese 12X12 fonts.

IME\\*.\*

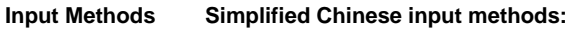

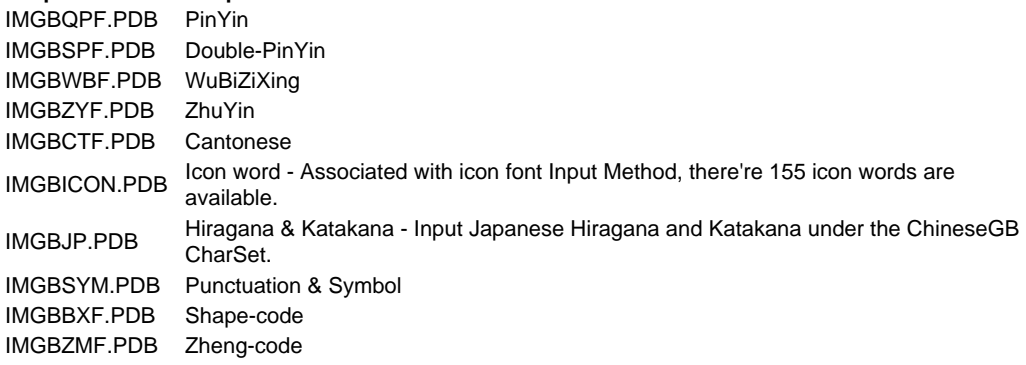

# **GBK Chinese input methods:**

IMGBKQPF.PDB GBK PinYin

## **Traditional Chinese input methods:**

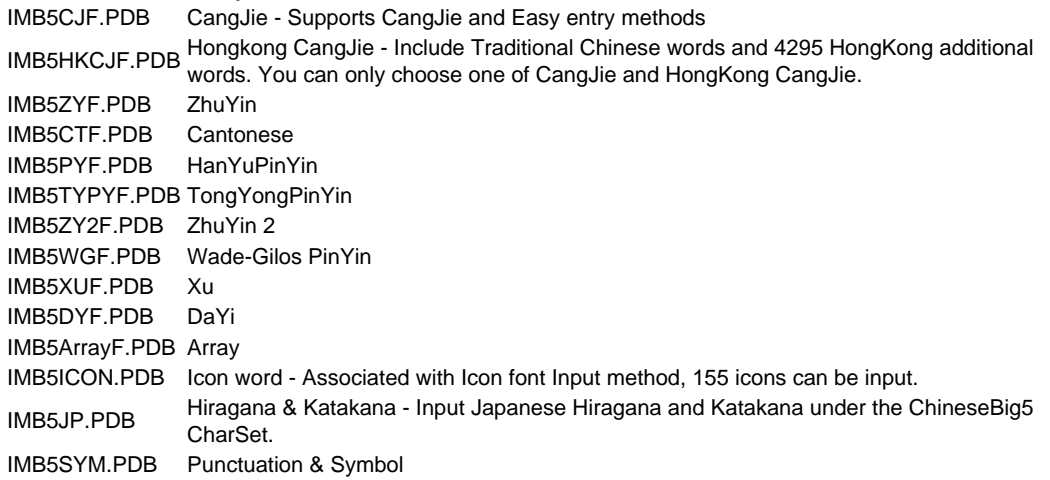

## **Japanese input methods:**

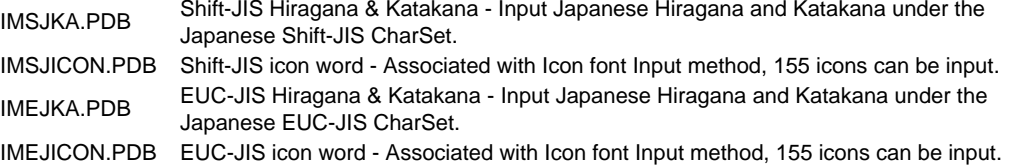

# **Korean input methods:**

IMKSCU.PDB Korean words

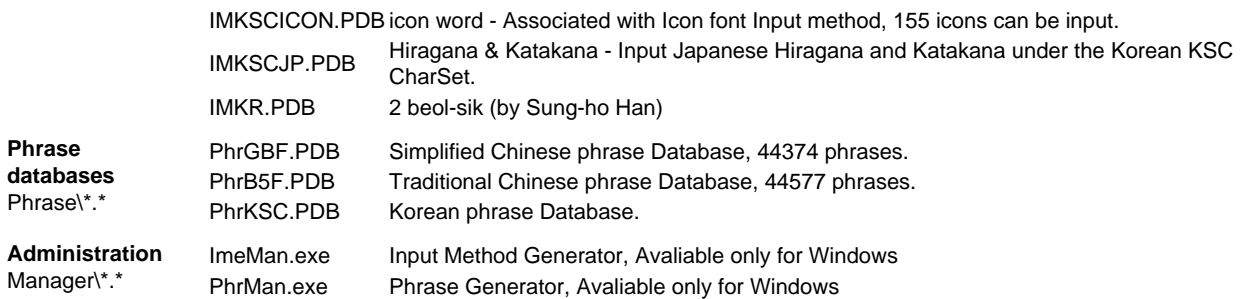

 $\overline{\phantom{a}}$ 

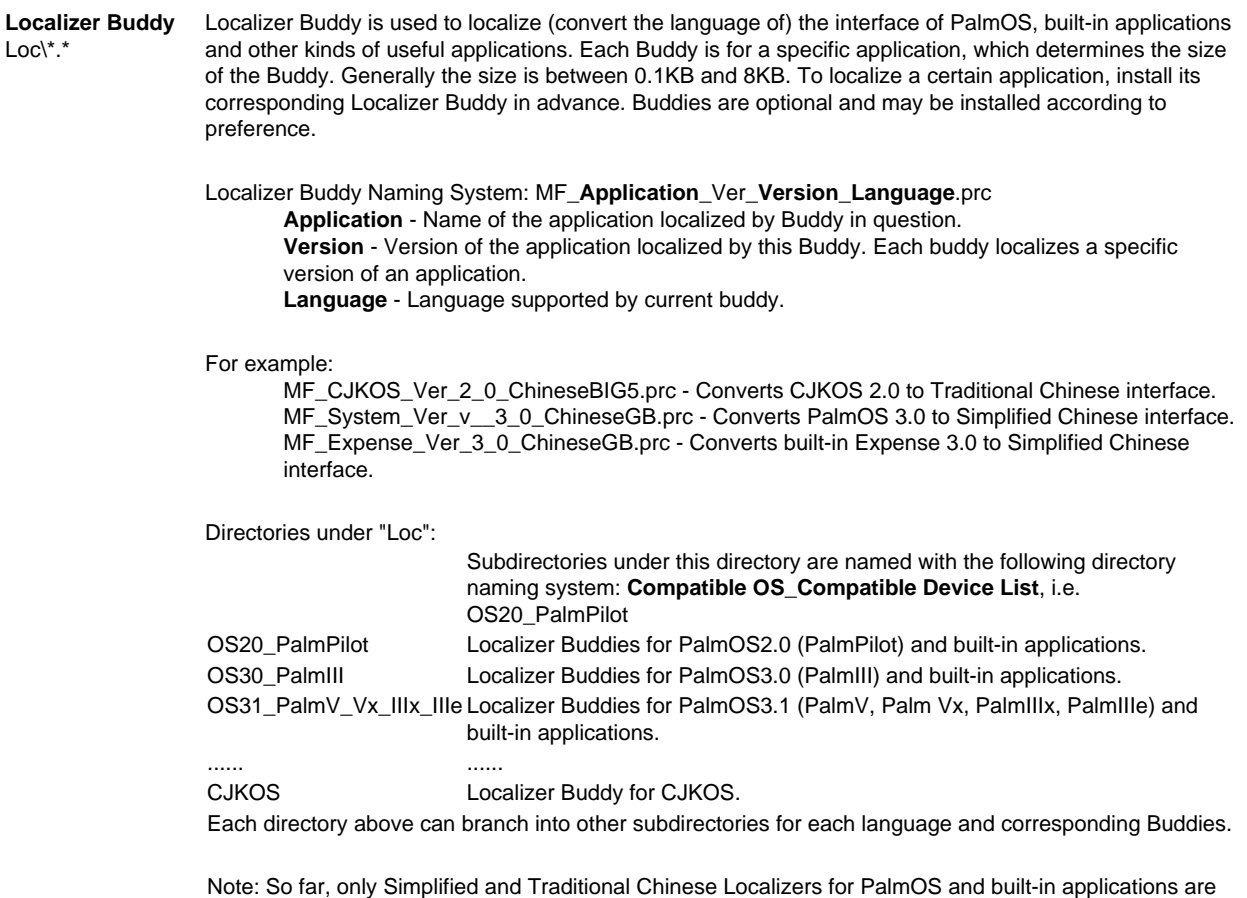

<span id="page-7-0"></span>**Sample Installation**

functional.

Traditional Chinese Small Font - CJKOS.PRC, FB510F.PDB or FB510L.PDB

Basic Traditional Chinese - CJKOS.PRC, FB512F.PDB or FB512L.PDB

Basic Traditional Chinese and small font - CJKOS.PRC, FB512F.PDB or FB512L.PDB, FB510F.PDB or FB510L.PDB

 Basic Traditional Chinese Font (Can also be used to display Simplified Chinese) - CJKOS.PRC, GBxBIG5.PDB, FB512F.PDB or FB512L.PDB

 Display simultaneously both Simplified and Traditional Chinese - CJKOS.PRC, GBxBIG5.PDB, FB512F.PDB or FB512L.PDB, FGB12F. PDB or FGB12L.PDB

Basic Traditional Chinese Supporting a specific font - CJKOS.PRC, FB512KBF.PDB or FB512KBL.PDB

Basic Traditional Chinese and CangJie/Easy input method - CJKOS.PRC, FB512F.PDB or FB512L.PDB, IMB5CJF.pdb

Other options are available as well; feel free to try them out and have fun with the application!

क्ष सम

# <span id="page-7-2"></span><span id="page-7-1"></span>**Usage**

**How to start CJKOS:**

......

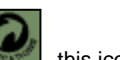

After Installation, click on the icon **Read, this icon CJKOS** will appear. Tap to enter the CJKOS Control Center: (Panel version of CJKOS please tap "Prefs->CJKOS")

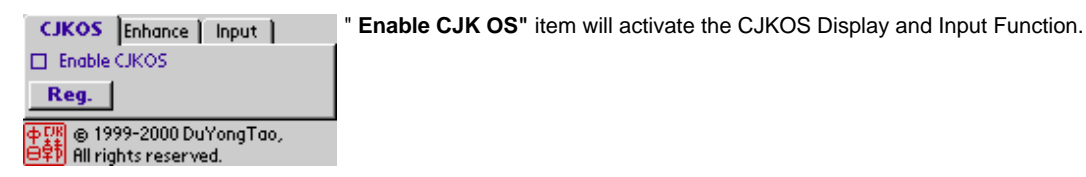

CJKOS Items include:

 [CJKOS System Setup](#page-8-0) [Enhanced Features Setup](#page-8-1) [Input Methods Setup](#page-9-0) [CJKOS Database Manager](#page-9-1) [Input Methods Interface](#page-9-2)

#### <span id="page-8-0"></span>**CJKOS System Setup:**

<span id="page-8-2"></span>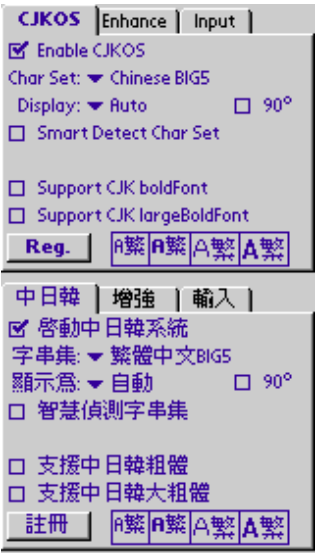

- ❍ **Enable CJKOS** Switches on the CJKOS Display and Input Functions.
- ❍ **Char Set** System Char Set (Simplified Chinese GB, Traditional Chinese BIG5, EUC-JIS Japanese, Shift-JIS Japanese and KSC Korean).
- ❍ **Display** Display Char Set (Auto, GB or BIG5); only available for Chinese. "Auto"; selects the display Char Set according to smart detection, which can support simultaneously displaying Simplified and Traditional Chinese. Simplified Chinese can also be displayed by using the Traditional Chinese database, and the other way around (the GBxBIG5.PDB Conversion table must be installed).
- ❍ **90** display CJK Characters with 90 degree ccw as follows:

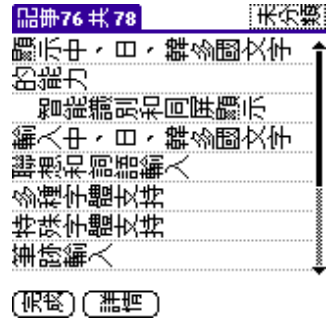

- ❍ **Smart Detect Char Set** Available for displaying Chinese and Japanese simultaneously.
- ❍ **Support CJK boldFont** Support Chinese, Japanese and Korean Bold Font.
- ❍ **Support CJK largeBoldFont** Support Chinese, Japanese and Korean Large Bold Font.
- ❍ **Reg.** [Register](#page-15-0)

#### <span id="page-8-1"></span>**Enhanced Features Setup:**

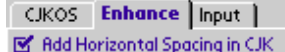

- Enhance Word Wrap
- Hide Underlines of Text
- **M** Sort Records in CJK
- **M** Enhance FontSelect Dialog
- 区 Fix Messy Display 区 Align
- □ Use CJK Date
- $\Box$  Localizer

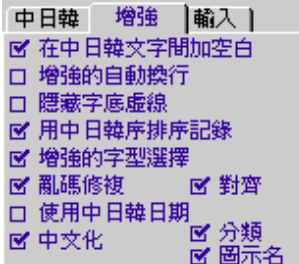

- ❍ **Add Horizontal Spacing in CJK** Adds one dot-width of spacing between characters.
- ❍ **Enhance Word Wrap** Prevents some special CJK symbols from being placed in an inappropriate location, such as straddling a line break. For example, CJK symbols like ",?!" will not appear at the beginning of a line, nor symbols like "<[" at the end of a line.
- ❍ **Hide Underlines of Text** Makes the text display more clearly.
- ❍ **Sort Records in CJK** Sorts records in order of the Chinese, Japanese or Korean character set rather than alphabetical order. When CJKOS is activated or deactivated, the record order is re-sorted accordingly.
- ❍ **Enhance FontSelect Dialog** Eliminates the font selection restriction on the PalmIII or above by allowing any of the four fonts (**Standard, Bold, Large and Large Bold** Fonts) to be selected. A sample of each font is displayed.
- Fix Messy Display Solves the problem of messy CJK character display in certain software such as "AvantGo". There are two possible causes for such a problem: one is because some of the software wrap lines their own way, bypassing the default system, allowing a CJK character straddling the end of a line to be separated into two parts and placed on two different lines. The other possibility is because the software have their own character-width definition which undoubtedly results in the overlapping display of CJK and English characters. The Fix Messy Display feature can fix it well. For example:
- ❍ **Align** In the case that CJK characters display messy after repairing for AvantGo channel with spaces between neighbour CJK characters, this feature can help to align CJK characters on neighbour lines in AvantGo.
	- The following illustration is showing how to repair and align the messy characters:

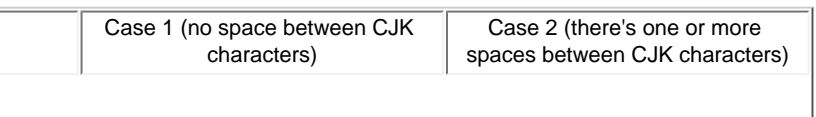

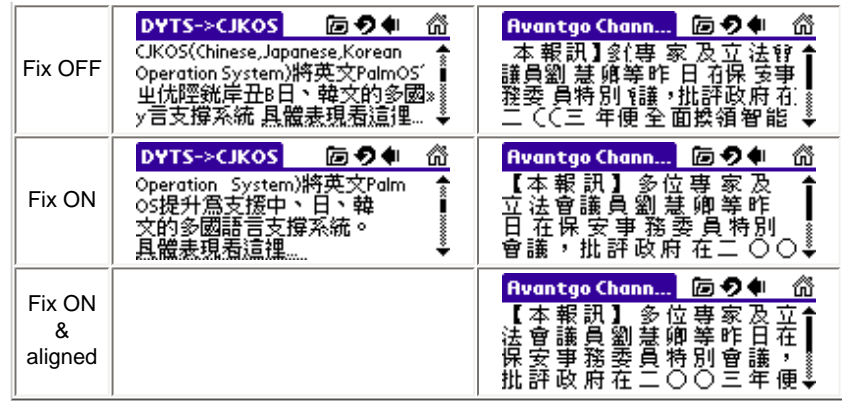

- ❍ **Use CJK Date** Display Date using Chinese, Japanese, or Korean format.
- ❍ **Localizer** The Localizer feature. The language is determined by the [Systerm Char Set](#page-8-2). [Screen](file:///L|/download/CJKOS/cjkos_os5/Help/locscreen.htm) [shots](file:///L|/download/CJKOS/cjkos_os5/Help/locscreen.htm).
- ❍ **Categories** Localize categories in applications and labels in Address Book. It will take 2 seconds to turn this feature on/off, this feature is optional.
- ❍ **Icon Name** Localize the Icon Name of applications.

#### <span id="page-9-0"></span>**Input Methods Setup:**

<span id="page-9-4"></span>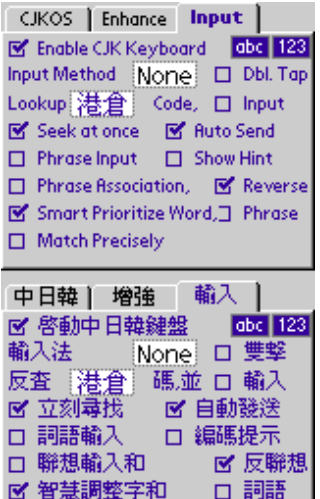

## <span id="page-9-1"></span>**CJKOS Database Manager:**

<span id="page-9-5"></span><span id="page-9-3"></span>口 候選字完全符合編碼

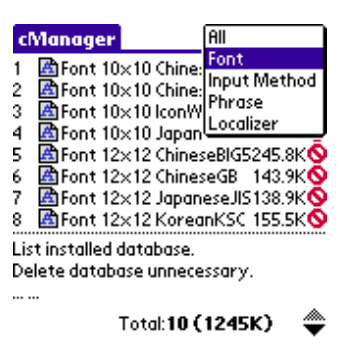

<span id="page-9-2"></span>**Start Input Methods:** 

- ❍ **Enable CJK Keyboard** Switches on Input Function.
- ❍ **abc,123** Selects either the "abc" or the "123" area of the Graffiti entry area, or both, to activate the CJKOS keyboard, so that the other area can be reserved for another use such as the strap-on Handwriting Input Method.
- ❍ **Input Method** Select Input Method.
- ❍ **Dbl. Tap** In active field, double tap to start up Input Method.
- ❍ **Lookup [Input Method] Code, Input** Looks up the code for a word under a specified Input Method while entering the word with a certain Input Method. If "Input" is selected, the codes will be automatically entered into the editing area.
- ❍ **Seek at once** Shows word selections while a code is being entered. If not selected, word selections are not displayed until the user enters a "Space" to indicate end of word.
- ❍ **Auto Send** When there is only one possible word for the given entry code (according to the current Input Method), automatically enters that word into the edit field.
- ❍ **Show Hint** Displays the rest part of the entry code for each possible word in the selection line-up.
- ❍ **Phrase Input** [Phrase Input](#page-12-0) feature. (See also)
- ❍ **Phrase Association** [Phrase Association](#page-11-1) feature. (See also)
- ❍ **Reverse (Phrase Association)** [Reverse-Association](#page-11-2) Feature.(See also)
- ❍ **Smart Prioritize Word, Phrase** Dynamically sorts the selection line-up of candidate words, so that the words or phrases that have been selected more frequently are placed earlier in the line-up. Note: If you request to apply the feature to reorder phrases, be sure not to put phrase databases into ROM.
- **Match Precisely** Turn off approximate matching, so that only words which precisely match the input codes are listed, making word entry more efficient. This feature is more useful in Input Methods where most words do not share identical codes (such as "WuBiZiXing", "Cangjie") etc, Shape [Encoding Type](#page-11-0).

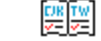

click on the icon dManager to start "CJKOS Database Manager".

This application Shows the name, type, size, status and any other database information, you can also read them according to the categories.

If there's a **rubbish bin** icon next to a database, you can erase the database by clicking on the icon; however, be sure to leave at least one font database available.

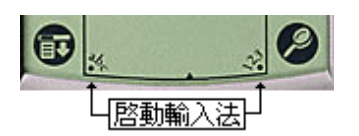

- ❍ Tap on "abc" or "123" on Graffiti area to enter "Input" mode.
- ❍ In active field, double tap to start up Input Method.
- ❍ Use an external keyboard to turn the Input Method Interface on/off. The key combination for the GoType keyboard is "**Command+Space**", the key combination for the Palm Portable keyboard is "**Ctrl+Space**".
- o Use the Graffiti stroke "Command + Space" to turn on/off the Input Method Interface.
- ❍ The [System Char set](#page-8-2) determins the Input Methods and phrase databases available. For example, when the default system Char Set is set to Traditional Chinese, only Traditional Chinese Input Methods will work.

#### <span id="page-10-0"></span>**Input Methods Interface:**

<span id="page-10-1"></span>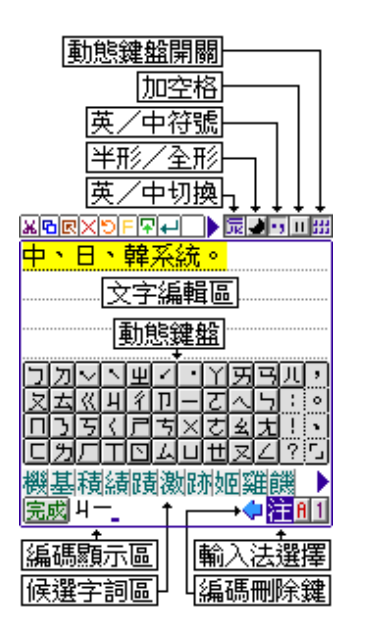

Note: For each feature below, a corresponding key combination for an external keyboard is given. For example, the key combination "Command+A" means to press "command" and letter "A" altogether.

For the Palm Portable keyboard, please substitute the "Command" key with "Ctrl".

## **Tool Bar**

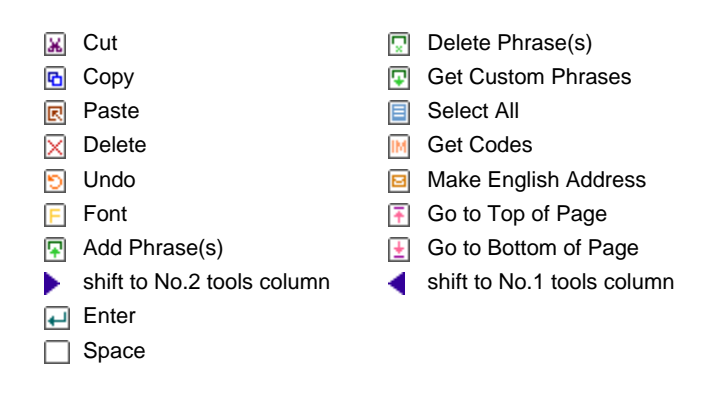

## <span id="page-10-2"></span>**Other Buttons**

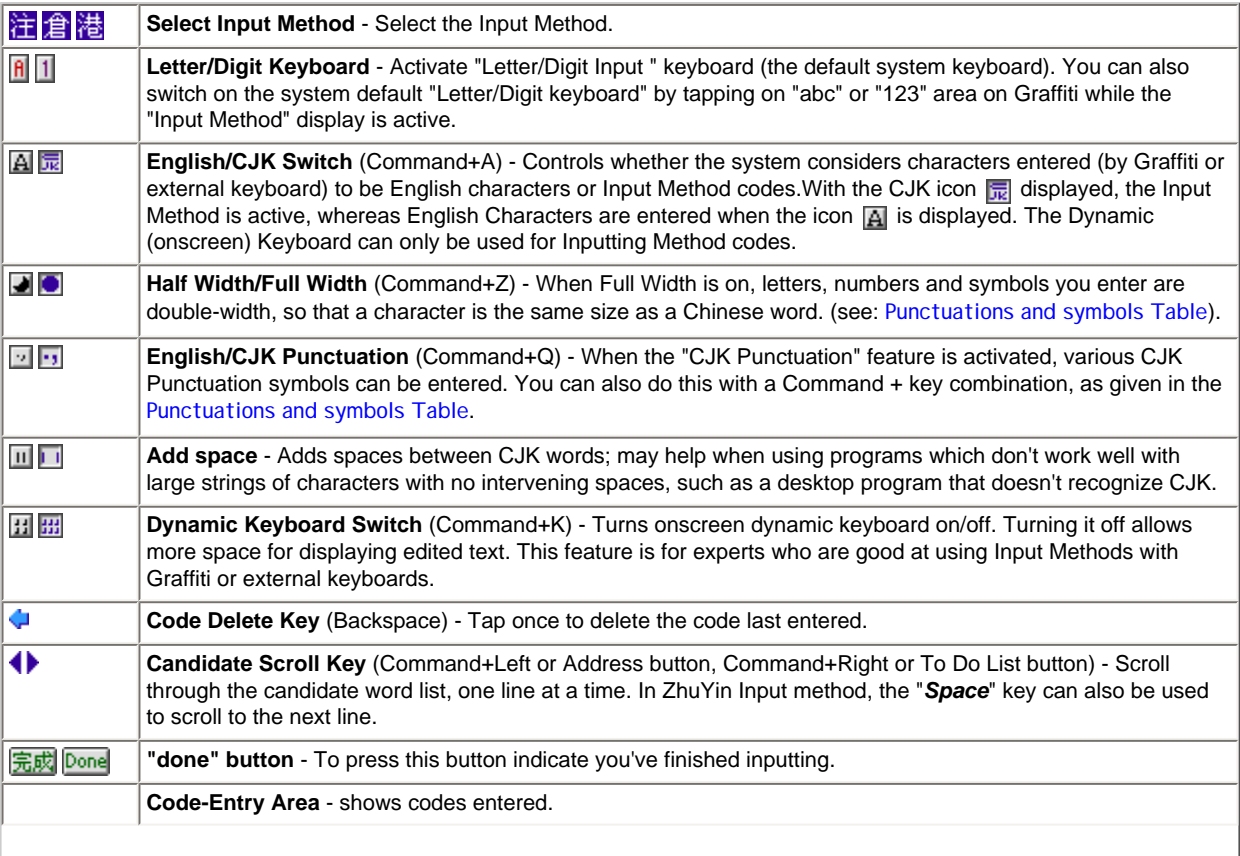

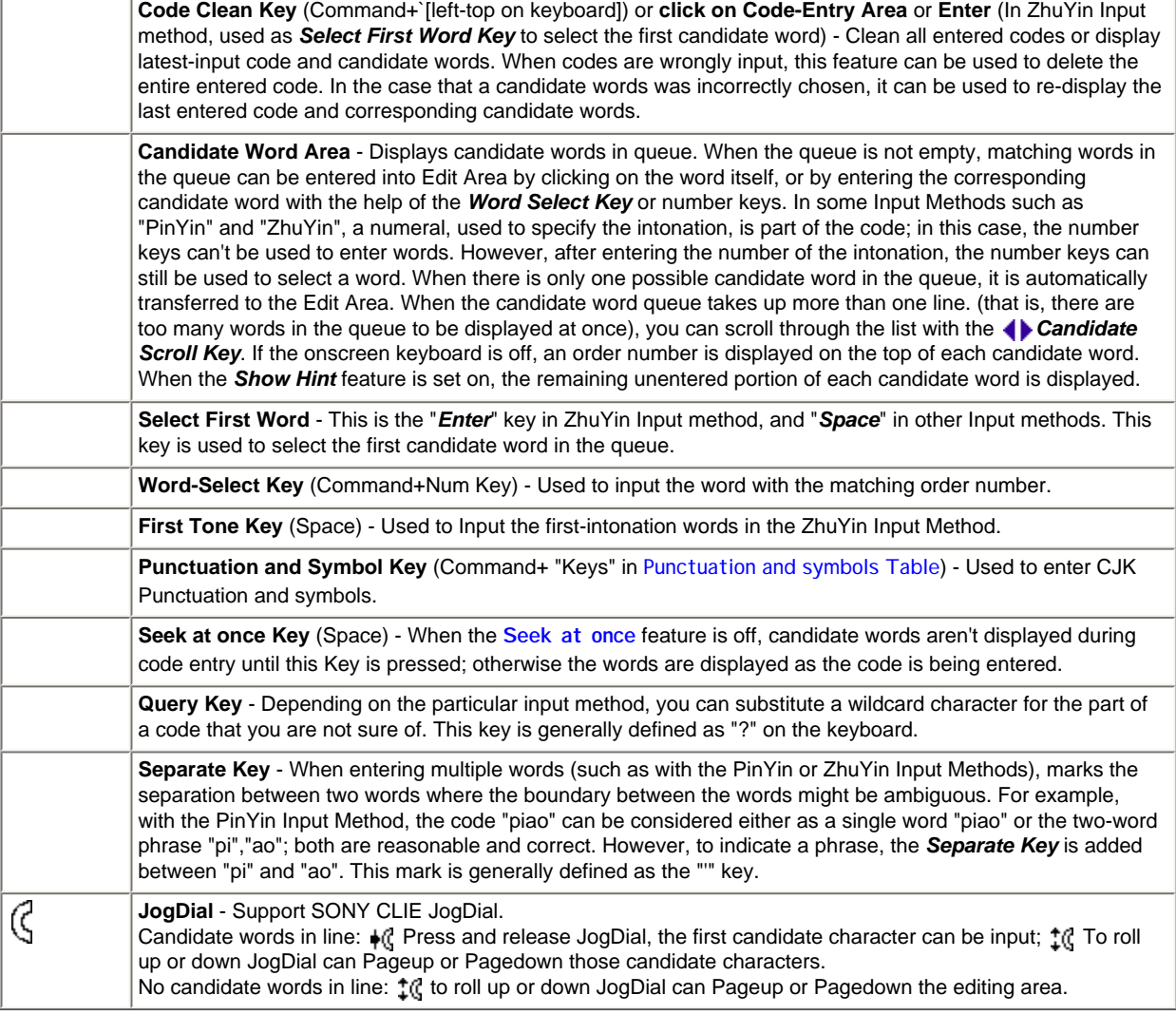

#### <span id="page-11-3"></span><span id="page-11-0"></span>**Additional notes about Input Methods.**

CJKOS Input Methods can be classified into two types, they are: Sound Encoding Type from character' s pronunciation. Generally there're more overlapped codes (with the same codes) for this kind of encoding rule; Another one is Shape Encoding Type from character's shape with less overlapped codes.

The Input Methods of Sound Encoding Type include PinYin, Cantonese, Zhuyin, etc.; Those of Shape Encoding Type include WuBiZiXing, Cangjie, DaYi, etc.

When using Sound Encoding Type Input Methods, you're suggested to trigger on: [Smart Prioritize Word&Phrase](#page-9-3), [Reverse-Association](#page-11-2), [Phrase Input](#page-12-0), [Association Input](#page-11-1).

When using Shape Encoding Type Input Methods, you're suggested to trigger on: [Reverse-Association](#page-11-2), [Match Precisely](#page-9-5), [Association Input](#page-11-1).

#### <span id="page-11-1"></span>**Associated Input**

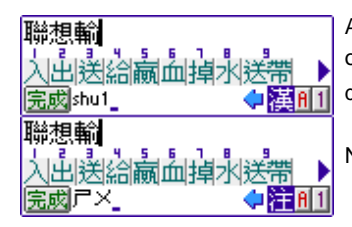

After a word is entered, CJKOS displays possible words which follow the entered word, according to its list of known "phrases" as the illustration on the left. After entering [輸], the candidate words matching [輸] will display in line: <mark>入出送給繭血掉水送帶 ▶</mark>, just to choose the one you want is okay.

Note: To switch this function on, a phrase database must be installed.

<span id="page-11-2"></span>**Reverse-Association**

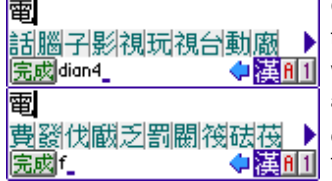

Generally, the feature "[Phrase Association](#page-11-1)" refers to bringing out the second word of a phrase along the first word given, while "Reverse-Assoication" refers to composing the currently entering word to a phrase with the prior entered word. i.e, to enter the phrase[電]費] , with the feature of "Reverse-Assoication" off, after entering [電dian4], there are a group of candidate characters that can compose a phrase with the character [電] displaying in line: 記腦子影視玩視台動廠 ▶, in order to search for [費], users have to turn over to the fourth page to get it. But with the feature of "Reverse-Association" on, you can go on entering the first code for  $[\frac{m}{2}]$ , which is [f] in PinYin,  $[\frac{m}{2}]$  in ZhuYin, then system will automatically put the character [費] to the first position in the candidate word area, because [電] and [費], whose first code is "f"] can compose the phrase  $[ \mathbf{E} \mathbf{E} ]$ . So it can be more efficient for inputting phrases.

Note: To switch this function on, a phrase database must be installed.

#### <span id="page-12-0"></span>**Phrase Input**

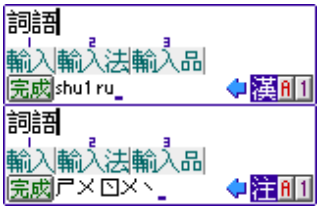

More than one word may be entered at a time. CJKOS searches its Phrase database to guess the words, greatly reducing the ambiguity of entry codes which denote more than one word. As what's been shown on the left, i.e, if you're entering a phrase [輸入] with PinYin Input Method, after you enter the codes [shu ru] of phrase [ $\widehat{m}\lambda$ ], the candidate phrase [ $\widehat{m}\lambda$ ] will display in the candidate word area.

When you're using [Shape EncodingType](#page-11-0) Input Methods (i,e, WuBiZiXing, CangJie or DaYi), with the feature [Phrase Input](#page-12-0) turned on, the Input speed might be not very fast, to trigger on the feature [Reverse-](#page-11-2)[Association](#page-11-2) will be better.

Note: To switch this function on, a phrase database must be installed.

#### <span id="page-12-1"></span>**Manage phrase databases**

By now, there have been more than 40,000 phrases enclosed in CJKOS phrase databases. Besides, everyone can make more phrases depending on their own wishes, such as one's name, the name of a firm, addresses or names of product brand, etc. In the old days, phrases could only be added to phrase database by running PhrMan application on PC. Nowadays, it's very easy for users to add or to remove phrases on the handheld devices!

#### <span id="page-12-2"></span>**How to add new phrases:**

- ❍ Input one or more phrases in the MemoPad, then highlight the phrase or phrases with pen.
- o In the input mode, click on the icon  $\mathbb F$  of "Add phrase(s)" on the ToolBar.
- ❍ It shows: 1 phrase(s) added.
- ❍ Start the feature of "Association Input", retype the first word of the phrase you've just added to check if the phrase display at the candidate area below.

#### <span id="page-12-3"></span>**How to delete phrases:**

- ❍ Open a new memo, Input the phrase you'll delete, one phrase on one line. If you only want to delete custom-built phrases, you can get the phrases with the feature of "[Get Custom Phrases](#page-12-4)".
- $\circ$  Highlight the phrase you'll delete, press the icon  $\boxdot$  of "Delete Phrase(s)" on the ToolBar.
- ❍ A message will pop up telling you how many phrases you've removed successfully.

#### <span id="page-12-4"></span>**How to get custom-built phrases:**

- ❍ Open a new memo.
- $\circ$  Click on the icon  $\boxed{\mathbf{F}}$  of "Get Custom Phrases" on the ToolBar.
- ❍ A message will pop up telling you how many phrases you've picked up, press "OK".

Also you can input the phrases you want to add in the MemoPad in Palm Desktop, one phrase on one line. After HotSyncing to the handheld device, press the icon  $\Box$  of "Select All", click on the icon  $\Box$  of "Add Phrases". If you worry about if all the Custom Phrases will be lost when your handheld device halts or when you have to change a new device, you can backup all the Custom Phrases to MempPad or electrical book in advance and make a copy in PC; or you can Beam all of your Custom Phrases to your friends who have the same need (i.e, In a company, the product chart can be beamed to all your colleagues to share with.).

#### <span id="page-12-5"></span>**Translate Chinese address into English**

If you want to know the English expression for a Chinese address, you can try this function. Before you start using it, please be sure you've intalled PinYin Input Method. At present, CJKOS support PinYin Input Method popular in China mainland and four PinYin Input Methods popular in Taiwan for this feature. This feature can only be treated as a grope or reference.

The addresses used in China mainland will be shift to only PinYin when they are interpreted into English.

The cases of Taiwan is more complicated. Here are some examples:

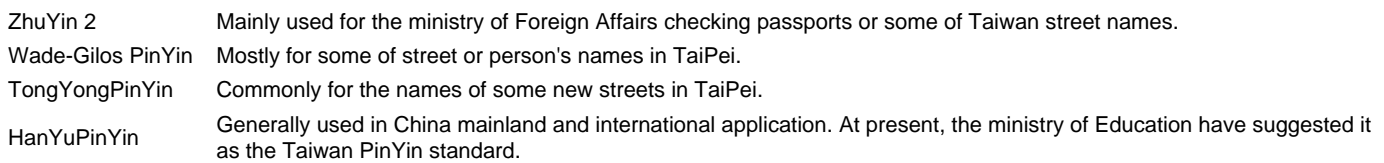

Since by now, there's still no any PinYin standard defined in Taiwan. Those Chinese Taiwan addresses given in CJKOS can only be regarded as a reference.

## **How to make an English address**:

- ❍ In Input Mode, input a Chinese address in MemoPad.
- ❍ Click on the Input methods square located at the right-bottom, select one of the PinYin Input Method given. i.e, if you want to shift the address with WG PinYin, you can select the WG PinYin Input method.
- ❍ Highlight the Chinese address.
- ⊙ Click on the icon **D** of "Make English adress" on the ToolBar, then the English address matching the Chinese one will display below the Chinese address. The followings are some examples:

中國廣州市天河南一路88號302室 Room 302, No. 88, TianHeNan1 Rd., GuangZhou City, China 台北市中山區合江街31巷3號3樓 3 FL., No. 3, Lane 31, HeChiang St., ChungShan District, TaiPei City

#### <span id="page-13-0"></span>**Get original codes**

When entering CJK words, maybe sometimes you happen to forget how to spell a certain word, or sometimes, you just want to learn the codes of the word in a certain Input method, then you can use "Get Codes" function. It's also suitable for some specific terms such as the English expression of one's name, or the name of a firm.

#### **How to get codes**:

Input a word or phrase in the MemoPad in Input Mode.

 Select Input Method for getting codes. i.e. you've entered a few Chinese words with ZhuYin Input method, in order to learn how to spell it in PinYin, you can select PinYin Input Method.

Highlight the words of which you want to get the codes, press the icon  $\mathbb{M}$  of "Get Codes" on the ToolBar, then you can read the codes you want.

#### <span id="page-13-1"></span>**How to use icon words**

Generally icons in some applications can be only used in editing data within each application itself. It can't be shared with other applications. Now, as long as you install Icon font and Icon Input method on your device, you can surely paste sorts of Icons into edit area, also you can apply these icons to help to categorize the materials (i.e, to categorize sorts of expense.), play a role as a reminder, secret notebook, etc. It's easy to apply those icons, what you should do is only to enter Input Mode and start Icon Input method, then you can input icons by clicking on your favorite icons on the on-screen keyboard. If you can't find the icon you want, you can press the button  $\blacksquare$  at the left-bottom of on-screen keyboard, and choose the exact one from more than 100 icons shown in the candidate area.

Icon words can only display on TWCS / CJKOS. It's not available for Other system and Desktop PC.

#### <span id="page-13-2"></span>**Icon Words Chart :**

┢ 飛機、航線、班機、空運、機位。 ☎ 電話、來電。 ♪ 音樂、休聞、 善 園藝、買花、種花、休閒。 9. 聽診器、醫生、看病。 鼻開車、車子。 ■ 公車、客運、公路。 **4! 飮料、喝酒、休息。** ■影片、電影、底片、攝影。 ● 坐船、海運。 ② 人頭、管理者、聯絡人。 靓 飮料、喝酒、休息。 ● 卡車、陸運、送貨、快遞。 M訪客、朋友。 び 電燈泡、企劃、點子。 。<br>具点上型電腦。<br>急 iMAC、筆記型電腦。 ※ 太陽、晴天、好心情。 ▲計程車、警車。 ○ 放大鏡、研究、搜尋。 そ雨傘、雨天、壌心情。 ▼<br>■鞋子、買鞋子、靴子、雨鞋。<br>② 歡呼、高興、大叫。 **温桌上型電腦。** ⊛陰天、雲。 ◎ 男生。 ■️Server、網路、電腦、資訊部。 ◢ 筆記型電腦。 **X 剪刀、簡報、理髮。** 5 女生。 ◎ T恤、衣服、買衣服的開銷。 ■ 磁片、電子檔、文件、檔案。 。<br>◎ 電燈泡、電力、企劃、點子。<br>*■* 記事本、記事、素描簿。 留:証書、公願、食べ体息、娯樂。<br>日本、事案、日記、閲讀、研究。& 網路。<br>◆書本、専案、日記、閲讀、研究。& 網路。<br>◆定時炸彈、載稿日、Deadline。 - 毀網路。 **恩印表機、傳眞機。** 35 待辦事項、備忘錄。 *點* 會議、開會、訪客。 ☞ 網路。 **【语語、來電】 Q** WorkPad c3. 5、電記、不電。<br>⊠ 信件、電子郵件。<br>国 交件、稿子、報告。<br><u>Ø 統計</u>圖表、股市行情、股票。 ⊘禁止標誌、拒絕、不做的事。  $\Box$  Palm. )<br>中符號、迴圈、回收、迴路。<br>|<sup>四</sup>旗幟、棋子、國旗、目標。 □ 檔案櫃、 文件、 檔案。 も 滑鼠。 圓 計算機、財務、總務。 ■ 計算機、財務、總務、記帳。 √打勾、確定、注意。 (;)HotSync、資料同步 四用餐、西餐、吃飯。 Ⅹ打叉、否定、拒絕。 【▶棋子、里程碑。<br>■ 柳开、里程碑。<br>◎ 符號:指紋、一部、土器。 ♂Datebook、行事曆。 ↘ 鑰匙、私人紀錄、保密。 ▒ ICQ、通訊。 ☞ 鑰匙、安全、保密。 ⊠ ToDo、待辦事項、備忘錄。 ≪ 喇叭、音響、音樂、大聲說。 E PDA, PPC. 画信用卡、信用卡開銷、會員卡。 20 鬧鐘、注意時間。 ≸寵物、狗、貓。 ✔ 觸控筆、簽字筆、筆記。 ★ 溜狗、溜寵物。 2 三明治、午餐、點心、用餐。 ♪筆、筆記。 □ 剪貼簿、素描、筆記。 ① 瓶子、收藏品。 ■ 滾筒、裝潢、油漆。 ℬ Sex、關於成人、藝術、裸體、洗澡。 ■ 大哥大、通訊、大哥大費用。 "。對話、開會、會議。<br>[5] 對話、開會、會議。<br>[5] 工具、修理、裝潢、榔頭。<br>細 微軟、視窗。 ■ iMAC、電腦。<br>@ 火焰、油費、露營。 ■公事包。<br>凸公事包、購物袋、袋子。 合国、購物袋、袋子。<br>日田、藤包、皮包、<br>30公分等、開心。<br>※後美、開心。<br>※笑、快樂。<br>※笑、表情、懐疑、不以爲然。<br>※笑、表情、懐疑、不以爲然。<br>※文、表情、懐疑、不以爲然。<br>※<br>※ のり、極影機。<br>※ のり、極影機。<br>※ のり、極影機。<br>※ のり、極影機。 **災 瓦斯費、電熱器、加熱。** ● 血液、捐血、石油、油費。 ♀ 關於Mac。 ● 蘋果、蘋果電腦。 77-11便利商店。 6️ 全家便利商店。 ◎ 福客多便利商店。 ※生日蛋糕、紀念日。 ♥ 萊爾富便利商店、黑心、紅心、愛情。 ♪ 音樂、娛樂、歌曲。 ◎ Ⅶ、攝影機。 Ⅲ 麥當勞。 ●78、攝影機。 6 咖啡、飮料、休息。 ◙ 數位相機、照相機。 ● 漢堡王。 こ 抽煙、香煙錢、休息。 - 望電影、影片。 赢狗、寵物。 59 眼鏡仔、工程師、學生。 ■①底片。<br>『心居片』<br>『心有、會議、聊天』 ◎ 老闆、禿頭、不喜歡的人。 5) 貓、狼、狐狸、寵物。 繠 蜘蛛、寵物、討厭的人或事。 ❸酷哥、魔鬼終結者。 ◇ 書、筆記本、専案、日記、閲讀。◎ 小妹、小女生。 fm 垃圾桶、想要刪除的檔案。 ○ 笑臉、開心。 ▲ 大頭釘、記事、重要事項、備忘。2 開心女孩。 ♀汽球、娯樂。<br>林 牽手、朋友、約會。 ☆ 哭臉、不開心。 图 不開心女孩、倒楣、被挨罵。 心手指、注意。 ◎小男生、乖乖牌。 ⊾尺、度量、製圖。 ⑥ 時鐘、約會、注意時間。 ◎小胖、高興。 ⊖白飯、吃飯、用餐、午餐。 호 會議. 圖 大胖。 图 聊天、開會、吵架。 **団 啤酒杯、飮料、休息。** ◎哇、受不了、訝異。 回信件、Email。 - 大踢球、運動。

<span id="page-14-0"></span>**English/CJK Punctuation and symbols Table:**

<span id="page-14-1"></span>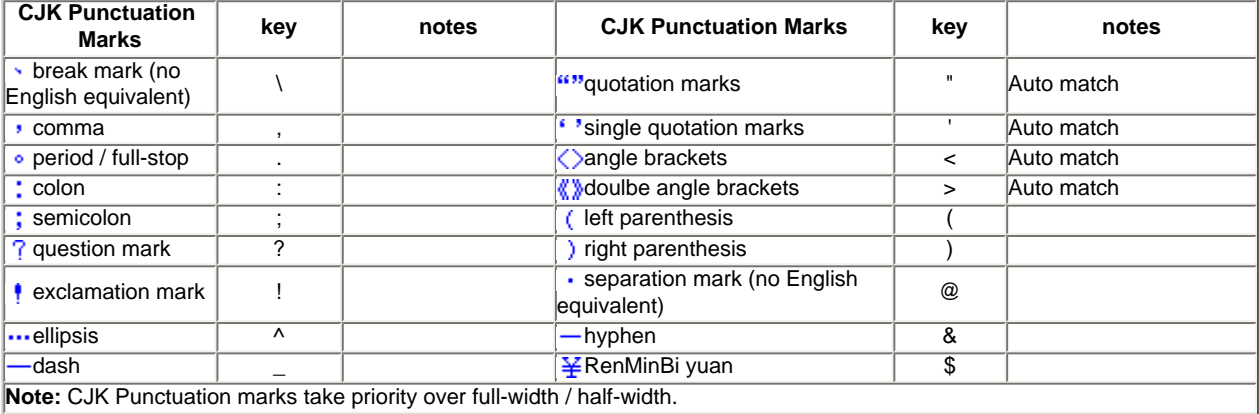

#### **External Keyboard key combination** (and Graffiti stroke) overview:

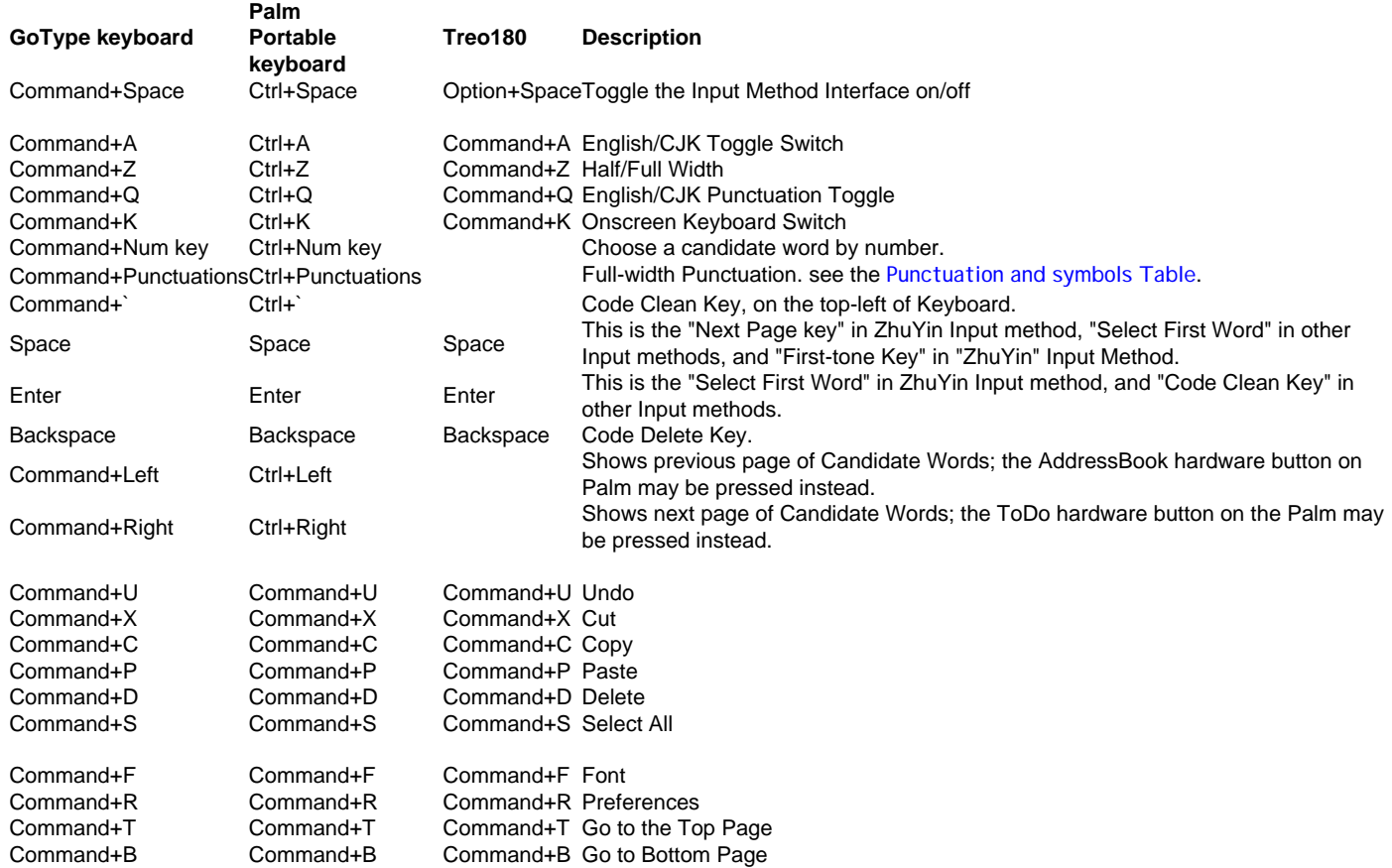

# <span id="page-15-0"></span>**Registration**

This is shareware. By registering this software, you not only show your respect for our copyright, but also encourage us to improve and update our work.

1. **Purchase -** Once it expires after 30 days of trial, please refer to the CJKOS registration dialog to find out the website to purchase the software.

**Registration code:** Upon receipt of your payment, we'll create a specific registration code for you which depends on your [Palm User Name](#page-15-1). Therefore, you have to tell us your [Palm User Name](#page-15-1) and your email adddress, so that we can send you the registration code by email. You should keep the registration code in a safe place. Note: If you find your registration code not clear enough to read, please try to enlarge it in the desktop editor. That will be helpful.

 $\bullet$ 

<span id="page-15-1"></span>Palm User Name (sometimes is called HotSync Name) is the name your Palm device is assigned during HotSync. It is required for code generation. You can easily get your Palm User Name from either the HotSync screen (upper right corner), Palm Desktop or the Registration Dialog of CJKOS. (Just like the illustration below, "PalmIIIc"). Note: Palm User Name is case sensitive, so please offer the exact Palm User Name for registration code, or you'll get a wrong registration code. i.e, "Peter" and "peter" are different Palm User Names.

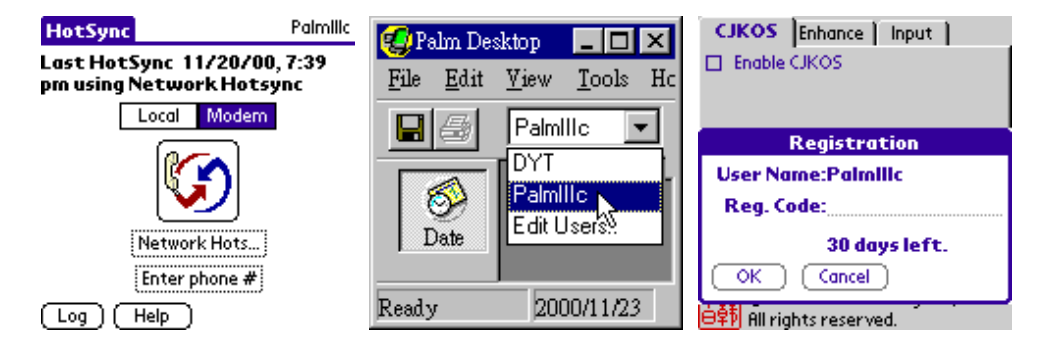

2. **Entering Registration Code**

With the legal registration code, call up the CJKOS registration dialog: click on the button [Reg.] on CJKOS screen,

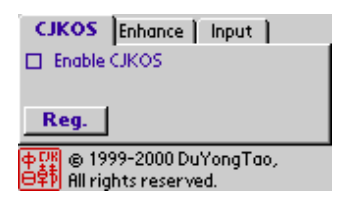

It shows the following registration dialog:

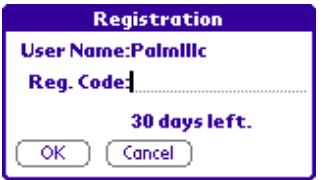

At the location of [Reg.Code], enter your register code. After filling in the code, you can continue to use this software.

## <span id="page-16-0"></span>**Release History and Updates**

#### **4.63 for PalmOS5** - 1/29/2007

1. Provides the Chinese interfaces for Treo 680.

#### **4.621 for PalmOS5**

1. Provides the Chinese interfaces for Palm Life Drive, Palm Tungsten X, Treo 650-1.2.

#### **4.621 for PalmOS5** - 4/15/2005

- 1. Provides the Chinese interfaces for Zodiac 1, Zodiac 2.
- 2. Provides the Chinese interfaces for Treo 600, Zire 72, Palm Tungsten T5, Treo 650, Tungsten E2.

## **4.62 for PalmOS5** - 1/1/2005

1. Support Palm Tungsten T5, Treo 650.

#### **4.61 for PalmOS5** - 12/6/2003

1. Provides the Chinese interfaces for Palm Tungsten T2, Tungsten T3, Tungsten E, Zire 21, SONY CLIE PEG-NX73V/U, PEG-NX80V/ U, PEG-UX50/U.

 $\bullet$ 

2. Changed registration system.

#### **4.6 for PalmOS5** - 7/1/2003

- 1. Support Chinese GBK.
- 2. Chinese words in BIG5 can even be displayed in GBK Fonts in the case BIG5 font databases are not installed, but BIG52GBK.PDB is installed,
- 3. Support feature of "Dbl.Tap". In active field, double tap to start up Input Method.

#### **4.5 for PalmOS5** - 5/16/2003

- 1. Support ARM-based Palm OS 5.
- 2. Support Palm Tungsten T, Zire 71, Tungsten C.
- 3. Support SONY CLIE PEG-NX70V/U, PEG-NZ90/U, PEG-TG50/H, PEG-TG50/J.
- 4. On ARM-based Palm OS 5, fonts can be put into VFS expansion card. Note: If there is any font has been put on the card, CJKOS cannot startup automatically at RESET.
- 5. Support Unicode filenames on VFS Card and Quickoffice Premier.
- 6. Support 2 beol-sik Korean Input Method offered by Sung-ho Han.
- 7. Fixed the messy screen on Agendus.
- 8. Other revisions.

#### **4.5** for PalmOS5 beta - 11/15/2002

- 1. Support ARM-based Palm OS 5, Palm Tungsten T, SONY CLIE PEG-NX70V/U.
- 2. On ARM-based Palm OS 5, fonts can be put into VFS expansion card.

#### **4.27** - 9/6/2002

Provides the Chinese interfaces for Palm m125/m515, SONY CLIE PEG-SJ20/30.

#### **4.26** - 4/26/2002

Provides the Chinese interfaces for SONY CLIE PEG-NR70/J, PEG-NR70V/J, PEG-NR70/E, PEG-NR70V/E.

#### **4.25a** - 1/16/2002

Provides the Chinese interfaces for SONY CLIE PEG-S360.

#### **4.25** - 12/13/2001

- 1. Provides the Chinese interfaces for SONY CLIE N760C/T400/T600C/T415/T615C.
- 2. Supports PalmOS4.1, and also provides the Chinese interfaces for the Palm devices running PalmOS4.1 such as Palm III/IIIx/IIIxe/IIIc/ V/Vx/m500/m505 and Work Pad c3/c5.
- 3. Modifies the disable of PalmOS 3.5 and higher versions, which using MENU->Edit->Keyboard to launch the CJKOS keyboard.
- 4. Modifies the errors of the three-word phrases rules in "Wu Bi Zi Xing" input method and turns its soft keyboard into clear letter
- keyboard.
- 5. Modifies other mini bugs.

#### **4.24** - 9/5/2001

- 1. Supported Sony Clie N600C.
- 2. Supplied newly-made Simplified Chinese 12X12 basic font, the original Simplified Chinese 12X12 font is titled as special Simplified Chinese Song font --- FGB12ST.
- 3. Solved the problem with some applications to display the directory name on cards like MS with the feature of "Sort Record in CJK" on.

#### **4.23** - 7/22/2001

- 1. Supported to display CJK characters in auto-writer on ThinkDB.
- 2. Solved the problem while localizing some of applications on HandEra 330 in CJKOS4.22.
- 3. Supported the updated version of ROM in HandEra ENS35629, ENS35712 and ENS35716.
- 4. Supported WordSmith 2.0
- 5. Supported Sony CLIE N610C and Sony CLIE 320.
- 6. Solved the problem of incompatibility with PalmPilot-PalmOS2.0.

#### **4.22** - 6/24/2001

- 1. Solved the problem of incompatibility in running with PowerRUN.
- 2. Solved the problem in localizing Address Book on Sony CLIE N700C.
- 3. Solved the problem with "Support CJK boldFont/largeBoldFont" in CJKOS 4.21 on Palm running Palm OS 3.3 or earlier versions.
- 4. Updated the localization interface of Launcher on Sony CLIE N700C.
- 5. Supported to localize Digitizer in prefs.

#### **4.21** - 6/15/2001

- 1. Solved the problem that the feature "Sort Records in CJK" affected the "Categories" and other features in Palm OS 4.0.
- 2. Sovled the problem that the "Category" and "Beam" feature of Launcher weren't available after applying the feature of "Localizer".
- 3. Sovled the problem that Fatal Error occured when excuting ChCalendar in the HiRes mode in Sony CLIE N700/710c.
- 4. Now it is able to view HiRes characters in CrsMedoc.
- 5. Improved the "Fix Messy Display" engine, and solved the problem in its earlier version that using AvantGo to display characters would cause missing lines.
- 6. Readded the feature of "Wide CJK stdFont & boldFont".
- 7. Added the Chinese interface of Graffiti excercising in sony CLIE N710C.
- 8. Some other rivisions on the Chinese interface in Sony CLIE N700/710C.

**4.2** - 6/2/2001

- 1. Supported Palm OS 4.0 (Palm m500, m505).
- 2. Supported HandEra 330 and 16X16 HiRes Font on it.
- 3. Supported Sony CLIE N700/710C, and 16X16, 24X24 Hires Fonts on it.
- 4. Updated display engine.
- 5. Improved smooth selection of text while editing.

Note: To save more RAM, you can select to install one or more preferential fonts. For example, to save RAM, those who are working with Sony CLIE N700/710C don't have to install 24X24 Font.

Note: Those who are running CJKOS should close CJKOS before installing CJKOS 4.2.

#### **4.01** - 12/15/2000

- 1. Rearranged the candidate characters for CangJie(Easy) and HongKong CangJie Input Methods in order as that in CJKOS 3.21 or earlier edition.
- 2. Supported Web Clipping including the feature of "Fix Messy Display" available for CJK characters on Web Clipping.
- 3. Prettified the setup interface of CJKOS on monochrome device.
- 4. Solved the problem of incompatibility with GoType Keyboard on Palm OS 3.5
- 5. Restrict the feature of "Sort Records in CJK" only available for built-in applications to avoid the problem of incompatibility.
- 6. Solved the problem that ActNames can't be multi-executed in SilverScreen.
- 7. Added Chinese Interface of Graffiti App on Visor Platinum, Visor Prism.
- 8. Other minor revisions.

## **4.0** - 12/1/2000

#### **New features:**

- 1. New Input Method Engines
	- o Input speed is 3 times higher than that before.
	- ❍ Candidate words are listed according to the Input Method itself.
	- ❍ Added the feature of Reverse-Association while entering codes of a character, the associated word which can compose a phrase with its prior word will be located at the front of Candidate Word Area, so that it can speed up inputting.
	- Get Codes This feature allows users to highlight a short paragraph of characters and pick up the codes for different Input Methods, it's helpful for one to learn about Input Methods.
	- ❍ Note: The formats of Input method databases have been changed, please be sure to install the latest version of Input Methods to your handheld device.
- 2. New Phrase Engines
	- ❍ Added the new feature to add new phrases, to delete phrases and to get custom phrases.
	- ❍ Smart Prioritize Phrases Dynamically sorts the phrases according to the frequency they've been used, so that the phrases that have been selected more frequently are placed earlier in the line-up.
	- ❍ Note: The formats of phrase databases have been changed, Please install the latest version of phrase databases before you take it into use. Those who want to start the features such as "Add Phrases", "Delete Phrases" or "Smart Prioritize Phrase", Please be sure not to put phrase database into ROM.
- 3. Renew some of the Interfaces
	- ❍ Supports colourful interfaces.
	- ❍ New ToolBar common functional tools on the ToolBar.
	- ❍ The button of "Done" is put at the left-bottom on Input Method screen, it's more convenient for inputting on Palm.
- 4. Translate Chinese address into English.
- 5. Generate Database Manager into a standalone manager application cManager.PRC
- 6. No sorts classified between CJKOS.PRC and CJKOSF.PRC, CJKOS.PRC itselsf now can be wrote to Flash ROM.
- 7. Supports to display CJKOS words with 90 degree ccw.
- 8. Added the item of "align" in the feature of "Fix Messy Display", so that it can help to align CJK characters on the neighbour lines in AvantGo.
- 9. Added Icon font database and affiliated Icon word Input Methods for different CharSets.
- 10. All of CJKOS databases can be stored into Flash ROM, Visor Flash Module, TRGpro CF card or Sony CLIE Memory Stick.
- 11. Supports Sony CLIE JogDial on the Input Method Screen.
- 12. Supports TRGpro Chinese Interfaces on OS3.5.1.
- 13. Supports m100 Chinese Interfaces on OS3.5.1.
- 14. Supports CLIE PEG-S300, PEG-S500c Chinese Interfaces on OS3.5.1.
- 15. Supports Visor Platinum, Visor Prism Chinese Interfaces on OS3.5.2H.
- 16. Added Korean phrase database, Korean Word Input Method and Japanese Harigana and Katakana Input Method under the Korean KSC CharSet. (Special thanks to Sanghoon Rhee)
- 17. Added Traditional Chinese XuShiZhuYin Input Method.
- 18. Added Traditional Chinese TongYongPinYin Input Method.
- 19. Supports HKSCS(Hong Kong Supplementary Character Set ), altogether 4702 Hongkong words (there are still a little part of new HongKong font is under construction).
- 20. Added HongKong CangJie Input Method, so that all Traditional Chinese and 4295 HongKong additional special words can be input. You can only choose one of CangJie and HongKong CangJie.

#### **Improvement and revises:**

- 1. Except for Zhu Yin Input Method using Enter to input the first candidate word, other Input Method use Space instead.
- 2. Supports Palm Portable Keyboard Driver 1.2
- 3. Solution for partial display of card sign in BigTwo game.
- 4. Solution for icon name display problem of applicaton which locates in Flash Module of Visor's Launcher.
- 5. Solution for occurring Fatal Error while selecting ToDo in ActNames with the feature of Localizer turned on.
- 6. Solution for failure or halt while beaming address by infrared.
- 7. New efficient sorting method.
- 8. Revised the phrasing mistakes in CJKOS 3.21 English documents. (Special thanks for Ka Wai TAM's help)

Note: To upgrade to CJKOS4.0, Please follow the steps:

 Disable CJKOS. Install CJKOS manager file cManager.PRC. Erase CJKOS by clicking cManager->MENU->Delete CJKOS . RESET Palm device. Install CJKOS4.0

#### **3.22** - 9/15/2000 (not released to public)

- 1. Added the Chinese interface for TRGPro running on OS3.5.1. (on PalmV,Vx,IIIe, WordPad running OS3.5.1 or OS3.5.2, Chinese interface for OS3.5.0 is of the same use.)
- 2. While "Enter" is used to input the first candidate character in Zhuyin, "Space" acts as the same role in other Input Methods.
- 3. Solution on the failure or error when beaming address book.
- 4. Updated sorting methods.

Note: Be sure to disable CJKOS and RESET your Palm before you begin to install the updated CJKOS.

#### **3.21** - 3/16/2000

- 1. Supports PalmOS 3.5(PalmIIIc,PalmIIIxe...).
- 2. Supports Palm Portable keyboard.
- 3. Added Traditional Chinese PinYin 2 (IMB5PY2F.PDB) and Traditional Wade-Gilos PinYin (IMB5WGF.PDB) Input Methods.
- 4. Supports Visor Chinese-localized interface.
- 5. Supports to select either of Graffti abc or 123, or both of them to start CJKOS keyboard.
- 6. Solved the problem of incompatibility between CJKOS and StockManager or LaunchAnim.

#### **3.2** - 2/16/2000

- 1. Added DaYi Input Method For Traditional Chinese.
- 2. Renewed and recruited Traditional Chinese 12X12 large Font(FB512F.PDB). The previous edition is put into Special Font Category, so that users who enjoyed the old version can apply it along.
- 3. Prevent messy codes arousing when inputting with input methods.
- 4. Solved the problem caused during localizing DataBook->Details->Repeat.

#### **3.1** - 1/23/2000

- 1. Supplies GCCS HongKong 10X10 small font FHK10F.PDB (3768 words).
- 2. Repaired and improved GCCS HongKong 12X12 large font FHK12F.PDB(3768 words).
- 3. Added Chinese-localized buddies for TRGPro built-in programs.
- 4. Added 100+ Traditional Chinese popular phrases PhrB5L.pdb.
- 5. Supports the feature of "Match Precisely".
- 6. Supplies the method to identify English symbols associated with temperature in the feature of "Smart Detect Char Set". It is available for both Centigrade<sup>o</sup>C and Fahrenheit<sup>o</sup>F.
- 7. Supplies Array Traditional Chinese Input Method.
- 8. Improved the feature of localized Icon Name to start Built-in Launcher and Launcher III at the nearly speed of English-Edition.
- 9. Updates in Chinese-Edition Interfaces: Supplies the Chinese-Edition SMTWTFS in DateBook and DateBk3. To renew terms in the Chinese-Edition DateBook and Mail, Be sure to reinstall Chinese-Edition Buddy of MF\_Date\_Book, MF\_Mail and MF\_System.
- 10. Solved the problem of abnormal bottom lines in some special software (TealPhone, DateBook).
- 11. Solved the problem in the feature of "Enhanced Word Wrap", which caused the error with only one Chinese punctuation (i.e. "!","?", etc.) which can't be put at the beginning of a line.
- 12. Improved "ZhuYin" Input Method to accept phonetic symbol input.
- 13. Improved all of Japanese Hiragana and Katakana Input Methods to avoid duplicated encoding.

#### **3.0** - 12/10/1999

#### New Features:

1. Fully support Extend Keyboard (i.e. GoType) Input: Turn on/off Input Methods and administrate Word Input, Word Select, or Punctuation Input...etc. on Extend Keyboard.

- 2. New Interface for Input Methods: Provide general Edit Buttons, four additive Punctuation Buttons on dynamic keyboard easily for entering Punctuations, and the way to input punctuations in couple (i.e.  $\cdots$ ).
- 3. Add the feature of Smart Prioritize Word Frequently-used words as the high priority.
- 4. Improve Input Methods on local rule This can make Traditional Chinese Input Methods obey the rule of its own, etc.
- 5. Add simple Input methods for input Hiragana and Katakana Used to input Hiragana and Katakana in Traditional Chinese, Simplified Chinese, Shift-JIS Japanese, EUC-JIS Japanese.
- 6. Add Punctuation Input Methods for both Simplified and Traditional Chinese.
- 7. Add Localizer Buddies for PalmOS3.3, and improve Traditional Chinese Localizer Buddies much better.
- 8. Offer CJKOS Install Application Install.exe.

#### Advance and Improvement:

- 1. Greatly improved the speed of Input Methods including "Zhuyin", "PinYin" and "Cantonese" to three times as that before.
- 2. Improved the speed of "Localize Icon Name".
- 3. Improved the speed of "Localize categories".
- 4. Set the extend keyboard (i.e.GoType) or Graffiti as Input Mehods, or to be used to enter English words. Dynamatic Keyboard can be only used as Input Methods.
- 5. Solve the problem of messy cursor location in PalmOS 3.3.
- 6. Solve the problem that program "Big Clock" can't work well after the feature of "Localize Icon Name".
- 7. Improve the Font of Hiragana and Katakana in Traditional Chinese small Font (FB510F.PDB).
- 8. Solution for entering first-tone in the InPut Method of ZhuYin.
- 9. Solve the problem of "CharSet=" in the exampler document made by Input Method Generator (ImeMan.exe).

 Note: The Dynamic Keyboard of all Input Methods has been updated, Users should install new Input Methods. Some features have been changed on new interface. Please see the reference on Input Methods Interface get the detailed information.

#### **2.0** - 10/16/1999

1. CJKOS 2.0 provide a Chinese Interface Solution for PalmOS.

#### **1.35** - 10/1/1999

- 1. Constrain the feature of "Fix Messy Display" function only for AvantGo, so that it has less chance to disturb other programs.
- 2. Improve the function of "Sort Records in CJK", so that CJK can sort records better avoiding any bad effect from HotSync, RESET, etc. In addition, whenever users start or close this function, CJKOS will resort all databases automatically.
- 3. Optimize the Database Manager and provide precise digitalrepresentati to keep one digit after the decimal point, such as to show the size of 0.1KB.

#### **1.34** - 9/11/1999

- 1. Enhance the feature of "Fix Messy Display" more... (1) Solve the problem that there are some words that can't be displayed in full characters in AvantGo, while browsing a certain channel with CJK words separated by a space or mixed with English letters together. (2) Given less chance for binding an extend characters(i.e. "...") and the character on the beginning of next line to a "possible" CJK word. (3) Solve the problem that the "X" sign in the "New Expense" of QuikBudget is displayed as a Chinese character. A little trouble coming with this enhancement is the spacing between English words will be widened in the case browsing English Channels. It's recommended to disable this feature when you're browsing an English Channel.
- 2. Change the rule of "Display CJK characters without font data as a black box" into "Display CJK characters without font data as what it should be".

#### **1.33** - 9/1/1999

- 1. A Solution to fix Messy display. it can be used to solve this kind of problem in the software of AvantGo by referring to "Enhance->Fix Messy Display".
- 2. A solution to arrest the error of "No event handler" while switching between "Input Method Entering" and "Stroke Input", which mostly appear in Input Form without "event handler", i.e. Build-in Find and KDicDA Find, etc.

#### **1.32** - 8/18/1999

- 1. Improve the engine of "Smart Detect", so that it can identify Simplified and Traditional Chinese better. Besides that, as for the earlier problem that some Traditional Chinese words would be recognized as Japanese kana in Simplified Chinese set have been improved as well. i.e. ChCalendar - A calendar program for Traditional Chinese.
- 2. Improve on 10X10 small font display in QuickSheet, so that 10X10 small font can be displayed in the cell whose height is just 10 dots in QuickSheet.
- 3. Solution for missing-bottomline of Large Font Chinese words in ChCalendar.

#### **1.31** - 07/31/1999

- 1. Improve the speed of picking out Input Methods.
- 2. Decline system-occupied stacks so that CJKOS can run stably on Palms with less memory (i.e. PalmPilot II)
- 3. Solution on CJKOS's half-displaying DBCS words in Avantgo.
- 4. Solution on Icon-displaying in CJKOS Database Manager running on PalmOS2.
- 5. Update some prompt messages in Database Manager.

Due to the updating work on data structure, It is recommended that users who want to update CJKOS from version 1.3 or lower to 1.31 should set your CJKOS as followings: Disable CJKOS -> RESET PALM -> Install CJKOS.PRC or CJKOSF.PRC -> Enable CJKOS, or you might meet once fatal error, however, it won't make any damaging effect to the System.

#### **1.3** - 07/13/1999

- 1. Support to install 10X10 small font only to release more memory.
- 2. No system being halted when something is wrong with the configuration of System Char Set and Display Char Set.

#### **1.2** - 07/03/1999

- 1. Added Simplified Chinese 10X10 Font.
- 2. Changed the term of "Active CJKOS" to "Enable CJKOS".

#### **1.1** - 06/26/1999

- 1. Added Japanese 10X10 Font.
- 2. Enhanced Japanese 12X12 Font.
- 3. Enhanced Korean 12X12 Font.
- 4. Display "Please Wait..." message while starting and activating/deactivating CJKOS.

#### **1.0** - 06/01/1999

The earliest Release is issued on June 1st. in 1999.

## <span id="page-21-0"></span>**FAQ**

- 1. [Can I install a compact size of CJKOS instead of a full one?](#page-21-1)
- 2. [Can CJKOS display both Simplified and Traditional Chinese simultaneously if I choose to install either Simplified or Traditional](#page-21-2) [Chinese font database?](#page-21-2)
- 3. [Why CJKOS is slow to respond for some certain Input Methods\(i.e. CangJie\)?](#page-22-0)
- 4. [Why should it display some black boxes in CJKOS occasionally?](#page-22-1)
- 5. [Occasionally, why would it display disorderly after "Smart Detect" is set "on"?](#page-22-2)
- 6. [Why would "Large Font" set in MemoPad be changed into "Large Bold Font" when Memopad was restarted?](#page-22-3)
- 7. [Sometimes, CJK words display messy in some browsers such as Avantgo, why?](#page-22-4)
- 8. [Why would some CJK words be displayed missing the top-line or bottom-line in QuickSheet?](#page-22-5)
- 9. [After the feature of "Fix Messy Display" is selected, some of English characters will be displayed as certain CJK ones, why?](#page-22-6)
- 10. [Why would the spacing between English words be widened in the case of browsing English Channels in AvantGo?](#page-22-7)
- 11. [Occasionally, a chain of Chinese characters which would be wrapped into lines can't be displayed correctly in the Week View of](#page-22-8) [DateBk3, even if "fix messy display" is selected. Why?](#page-22-8)
- 12. [Why the CJK characters in some emails transferred from Palm Desktop will be messy, a bug for CJKOS?](#page-22-9)

## <span id="page-21-1"></span>1. **Can I install a compact size of CJKOS instead of a full one?**

Certainly you can. Most of resources CJKOS applying are used to store sorts of font databases, Input methods and phrase databases. Therefore, you're recommended to install a compact size of CJKOS, so that you can save a lot of useful and valuable spaces accordingly. You can get more details under the topic of "[Installation sample](#page-7-0)".

<span id="page-21-2"></span>2. **Can CJKOS display both Simplifed and Traditional Chinese simultaneously while I choose to install either Simplified or Traditional Chinese font database?**

Yes. This feature is also one of the most powerful and advanced funtions in CJKOS. i.e Users can easily view Simplified Chinese while only installing traditional Chinese font database; vice versa. The following is the detailed steps:

- a. To display Simplified Chinese with Traditional Chinese font database supporting.
- You should firstly install the code transform table named "GBxBIG5.PDB" and Traditional Chinese font database, and set the item of "Display" to "BIG5", followed by setting "CharSet" to "GB".
- b. To display Traditional Chinese with Simplified Chinese font database supporting.
- You should firstly install the code transform table named "GBxBIG5.PDB" and Simplified Chinese font database, and set the item of "Display" to "GB", followed by setting "CharSet" to "BIG5".

Note: To display both Simplified and Traditional Chinese at a time under either condition above, it is requested to set the status of "Smart Detect Char Set" to be active.

# <span id="page-22-0"></span>3. **Why CJKOS is slow to respond for some certain Input Methods(i.e. CangJie )?**

This problem is caused by activating the function of "Phrase Input " . To save inputting time , you're recommened to give it up, especially when you're choosing any Input Method based on word-shape and with little multiple-codes, such as the input method of CangJie.

## <span id="page-22-1"></span>4. **Why should it display some black boxes in CJKOS occasionally?**

When CJKOS meets a word which is enclosed in the current Charset but there i no word-shape display data for it in the font database of current Charset, it will display a black box instead of the word. This problem may be caused when you've installed the light version of font database for current Charset. In that case, CJKOS can't find the exact font data to display some infrequently words, so it will display black box instead. To install the full version of font database should be an efficient solution for it.

## <span id="page-22-2"></span>5. **Occasionally, Why would it display disorderly after "Smart Detect" is set "on"?**

Currently, CJKOS can't recognize Simplified(GB) and Traditional(Big5) Chinese words perfectly, especially while only a few words should be displayed at one time.

A good solution for this problem is to install the database of GBxBIG5.PDB, which can help CJKOS to identify these two kinds of Chinese words well.

Since V1.32 of CJKOS, it's been improved much on this. Now, the accuracy of identifying CJK sentences can reach to 99.9% or even higher.

<span id="page-22-3"></span>6. **Why would "Large Font" set in MemoPad changed into "Large Bold Font" when Memopad was restarted?**

Generally, it is caused when you're running PalmOS 3 on some palm PDA products, such as Palm III or higher than that. For Memopads in these products, "Large Font" is forbidden to use and will be changed to "Large Bold Font". Therefore, "Large Font" you've activated can only work till you cancel MemoPad.

## <span id="page-22-4"></span>7. **Sometimes, CJK words display messy in some browsers such as Avantgo, why?**

In Avantgo, there might be two possible causes as following:

1) Due to that some of CJK words only displays half of their shapes.

2) Due to that half of a CJK word might be wraped to a new line.

For the above two cases, the first problem has been solved in CJKOS v1.31, while the second one solved in CJKOS v1.33. The second one is a typical fault when applying Chinese, Japanese or Korean words on a system platform on the basis of Englishlanguage. Avantgo manage wrapping lines in its own way, passbying the default system platform, so that the last CJKOS word at the end of a line might be split into two parts, and be located separately on different lines. The feature of "Fix Messy Display" can be used to solve the above two problems.

## <span id="page-22-5"></span>8. **Why would some CJK words be displayed missing the top-line or bottom-line in QuickSheet?**

In QuickSheet, when you brighten one cell which is enclosed a CJK word, and turn to select another one, the topline and bottomline of the CJK word in the first cell will become two space lines, that you can't see this kind of CJK words clearly. It is caused by QuickSheet itself. Even it is the same for some English letters such as "pqgyj", you can try to refresh the active electric form to improve it.

# <span id="page-22-6"></span>9. **After the feature of "Fix Messy Display" is selected, some of English characters will be displayed as certain CJK ones, why?**

In some of English version software, Extended characters in PalmOS might be programmed as specific symbols(i.e. TM,(C), etc.). It is very possible for these symbols located at the end of a line have chance to combine with the first letter at the beginning of the next line to be a Traditional Chinese or Shift-JIS Japanese character. By now, the feature of "Fix messy Display " still can't solve this problem very well. However, you can enable or disable this feature freely for help.

# <span id="page-22-7"></span>10. **Why would the spacing between English words be widened in the case of browsing English Channels in AvantGo?**

Generally, it comes to appear because you choose to enable the feature of "Fix Messy Display". Nowadays, It is a lack of the feature of "Fix Messy display". It is recommended to disable this feature when you're browsing an English Channel.

#### <span id="page-22-8"></span> $\bullet$ 11. **Occasionally, a chain of Chinese characters which would be wrapped into several lines can't be displayed correctly in the Week View of DateBk3, even if "fix messy display" is selected. Why?**

<span id="page-22-9"></span>Such a problem is alike to what occurs in AvanGo. After DateBk3 wrap lines, it will display them one by one in reverse order, that is, it will begin displaying from the last line to the first one, in order to decline every line's height, so that it can display as many lines as possible in a screen. By now, no appropriate solution has been given yet.

## $\bullet$

 $\bullet$ 

 $\bullet$ 

 $\bullet$ 

 $\bullet$ 

 $\blacksquare$ 

#### 12. **Why the CJK characters in some emails transferred from Palm Desktop will be messy,**   $\bullet$ **a bug for CJKOS?**

Generally, E-Mail application running on Desktop can support many format standards (i.e. uuencode, MIME, text, HTML, HZ, etc.). After a mail file is filtered by a specific mailing application, CJK characters in the mail file should have been changed so much, that only those applications that support the same format standard could make those characters readable again. The mailing application on Palm is just a simple one in the term of functions. Therefore, when it meets a mail with an unknown format standard, it will treat the mail in a common format, that is why it makes some CJK characters unreadable in some mail files. As a suggestion, you'd better to try to apply the common format rather than some special ones(i.e. MIME, HTML, HZ, etc.). Besides that, users can try to find other ways to avoid such troubles in your application.

CJKOS only supports to display CJK characters without any transformation on any mails, so it couldn't be the reason why causes E-Mail messy.

# <span id="page-23-0"></span>**Future Plans**

Please feel free to give us any suggestions.

## <span id="page-23-1"></span>**Disclaimer and legal stuff**

This Programme is shareware. You may distribute it without modifications and not for profit-making purpose.

Please contact us if you want to modify it or use it for commercial purposes.

We take no responsibility for any loss of data or other failures. Once you run this program, you are assumed to have accepted the above terms.

# <span id="page-23-2"></span>**Contact**

If have any comments, please e-mail to [palm@dyts.com](mailto:palm@dyts.com) Thanks!

**Du YongTao's Studio** [http://www.dyts.com](http://www.dyts.com/)  Copyright(C) 1999-2007 by Du YongTao's Studio, All rights reserved.  $\bullet$ 

 $\bullet$